# **D-Link Quick Installation Guide**

**This product can be set up using any current web browser, i.e., Internet Explorer 6 or Netscape Navigator 6.2.3.** 

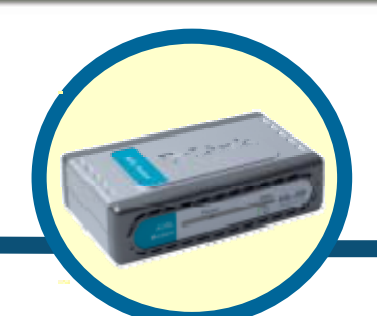

**D-Link DSL-200 USB ADSL Modem**

### **Before Your Begin**

This Quick Installation Guide gives step-by-step instructions for setting up the D-Link DSL-200 ADSL Modem. The model you have purchased may appear slightly different from those shown in the illustrations. For more detailed information about the ADSL Modem, its components, making network connections and technical specifications, please refer to the User's Manual included with your ADSL Modem.

# **Check Your Package Contents**

These are the items included with your DSL-200 purchase:

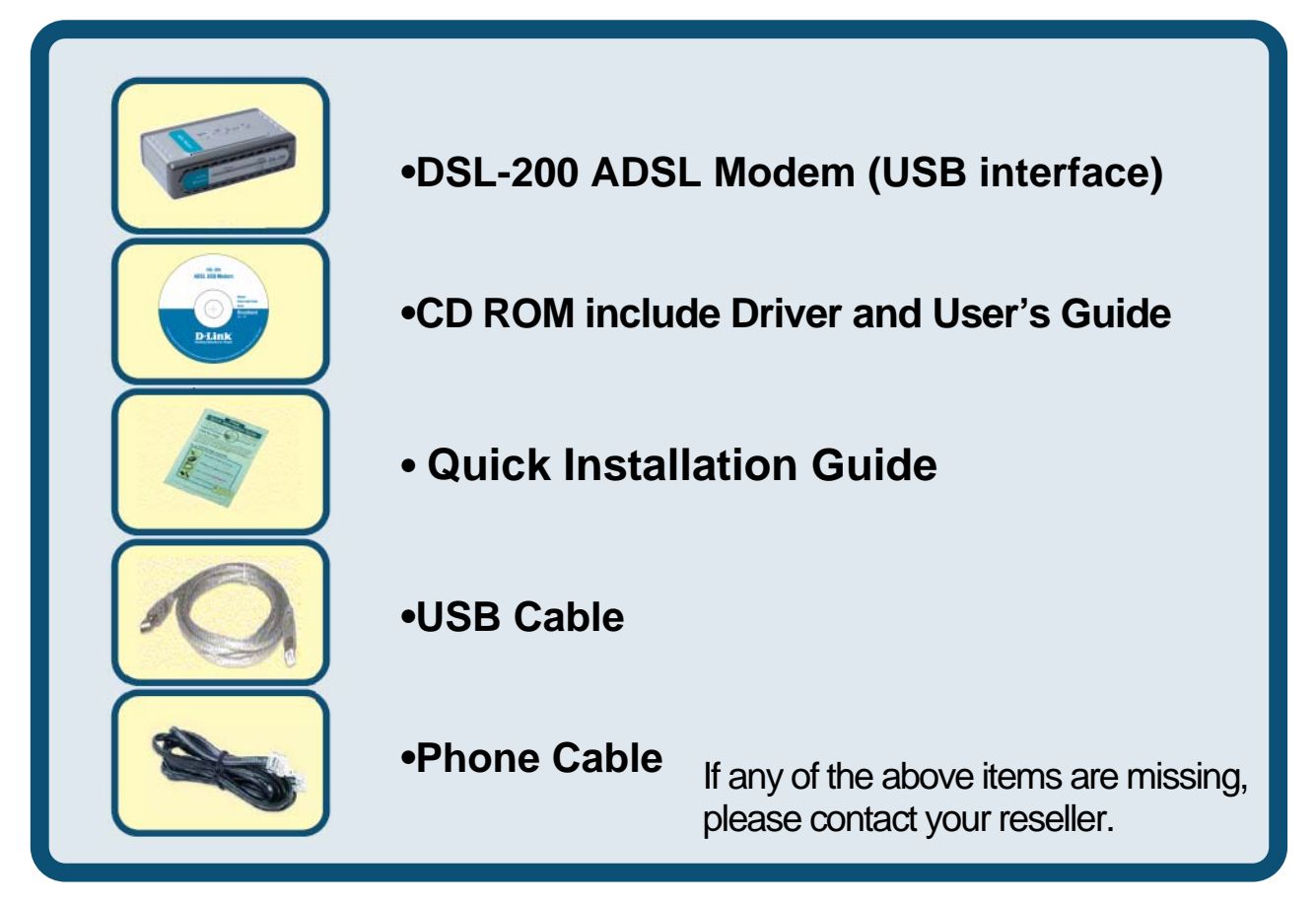

©2006 D-Link Systems, Inc. All rights reserved. Trademarks or registered trademarks are the property of their respective holders. Software and specifications are subject to change without notice.

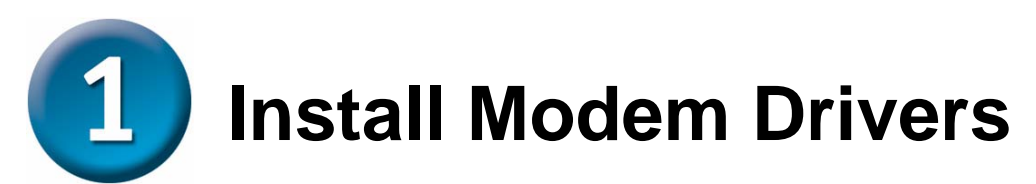

Before starting the software setup process, close all windows and quit any application programs you are running.

#### **1.1 Windows 98SE/ME**

1) Insert the DSL-200 Installation CD into the CD-ROM drive. The system should detect the installation program and run the program automatically. If installation does not begin automatically after a few seconds, find the autorun.exe icon located on the CD and double-click it. To view the contents of the CD, open My Computer from the desktop, and right-click on your CD-ROM. Select the "Explore" option and this will reveal the folders and files on the CD.

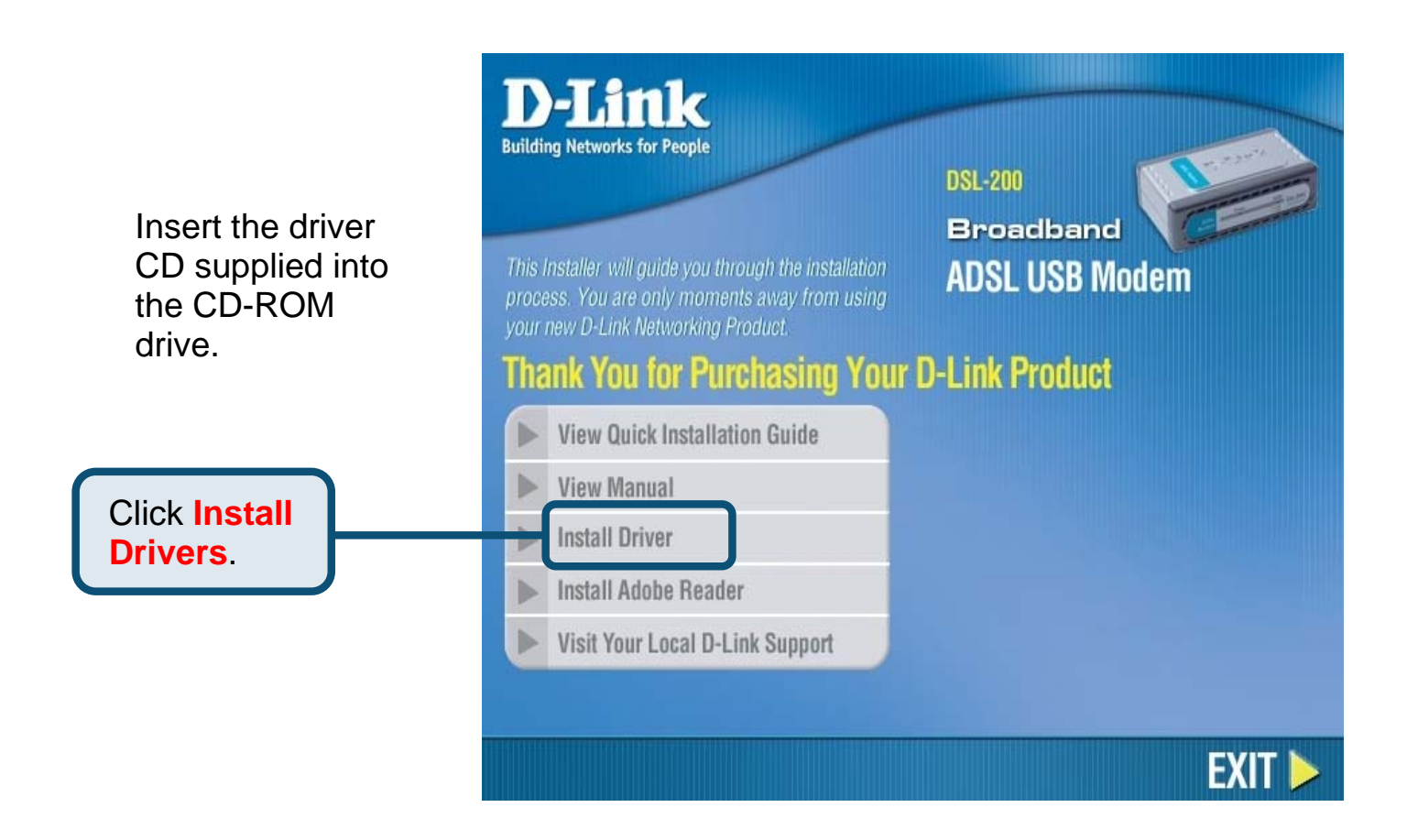

2) Choose the appropriate driver from the driver list and click it. A notification message will appear indicating that the setup process has begun.

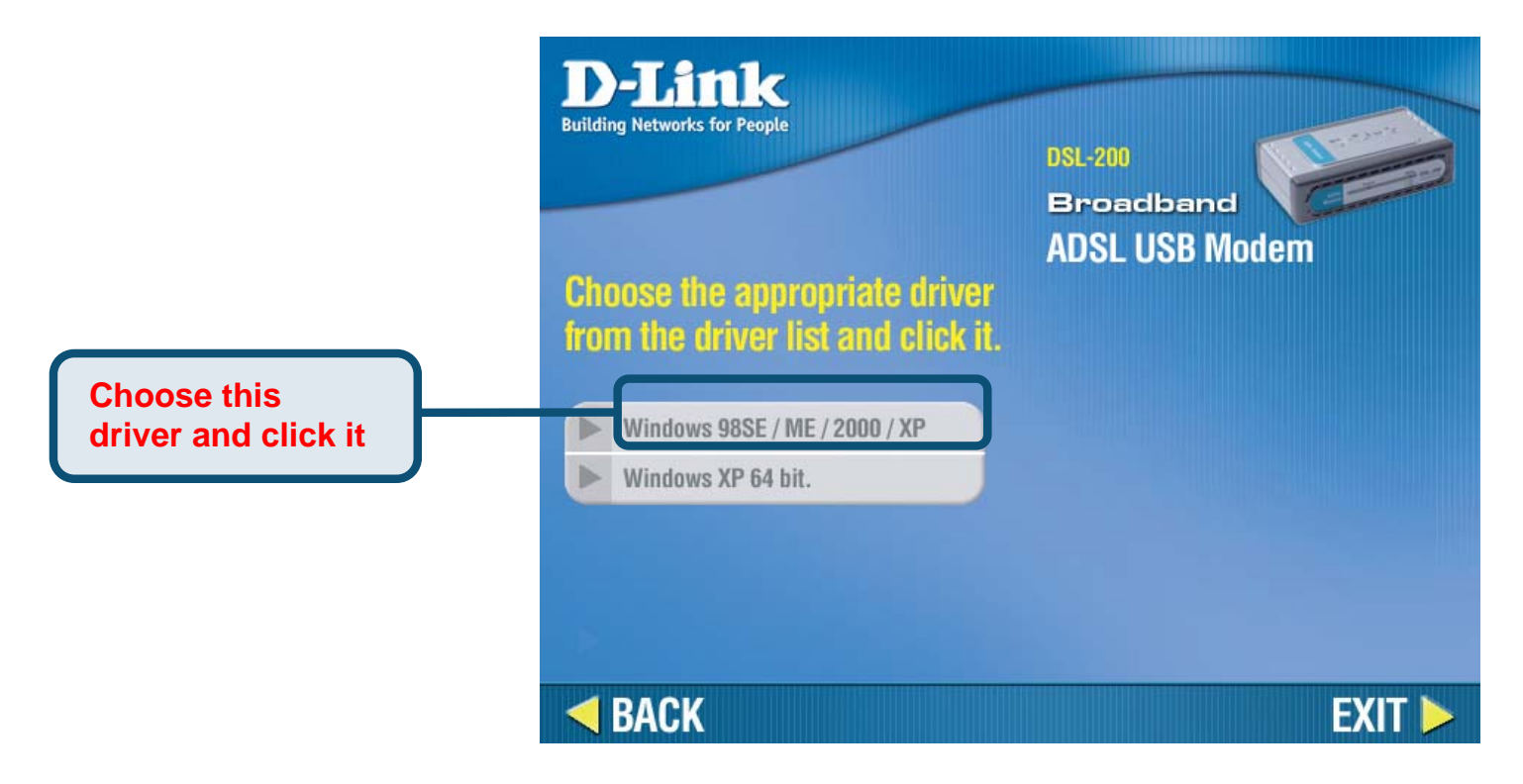

3) The Welcome window will appear. Make sure you have quit all other programs and click **Next**.

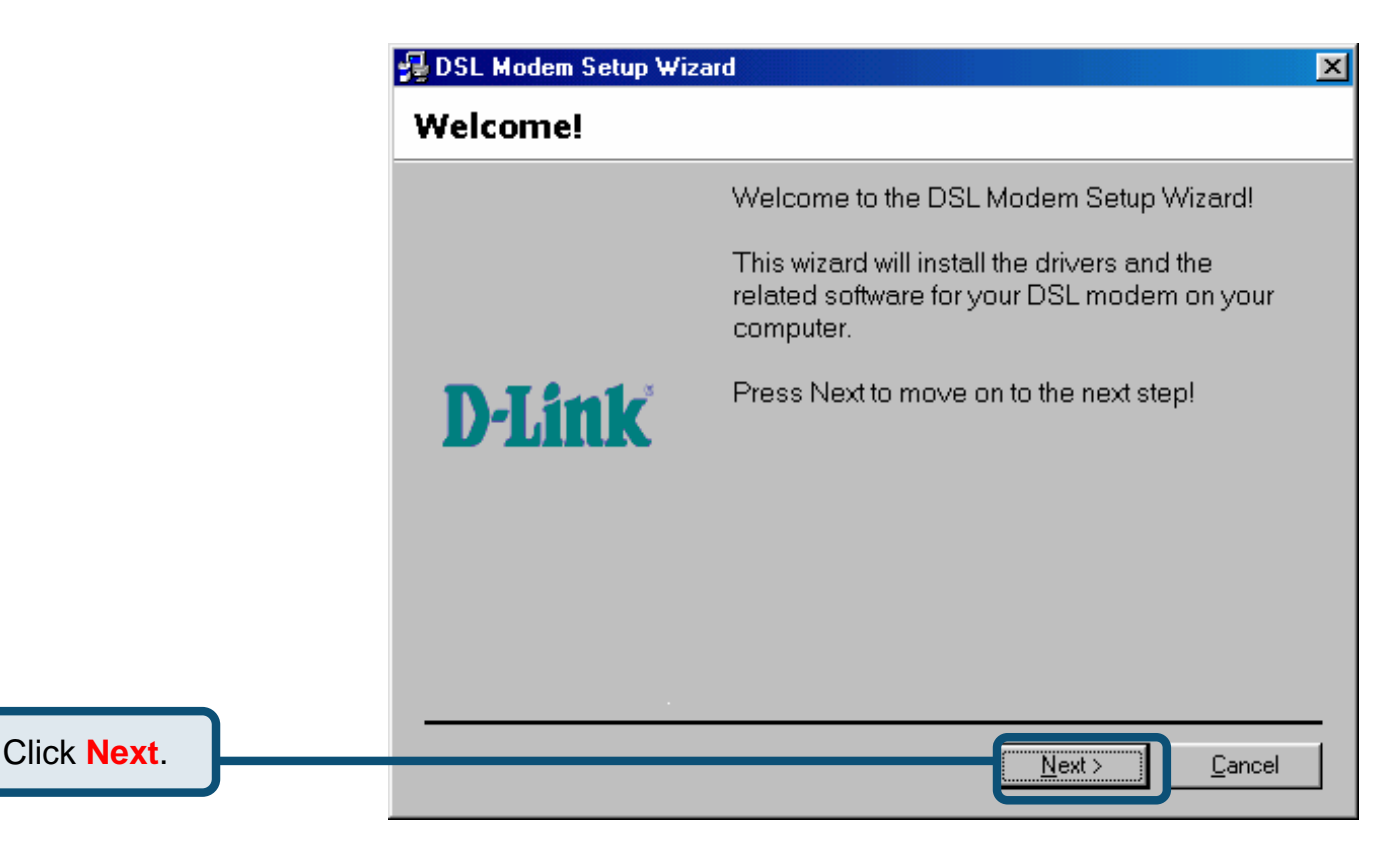

4) In the Select Service Provider window, select **Other Service Provider** and click **Next**.

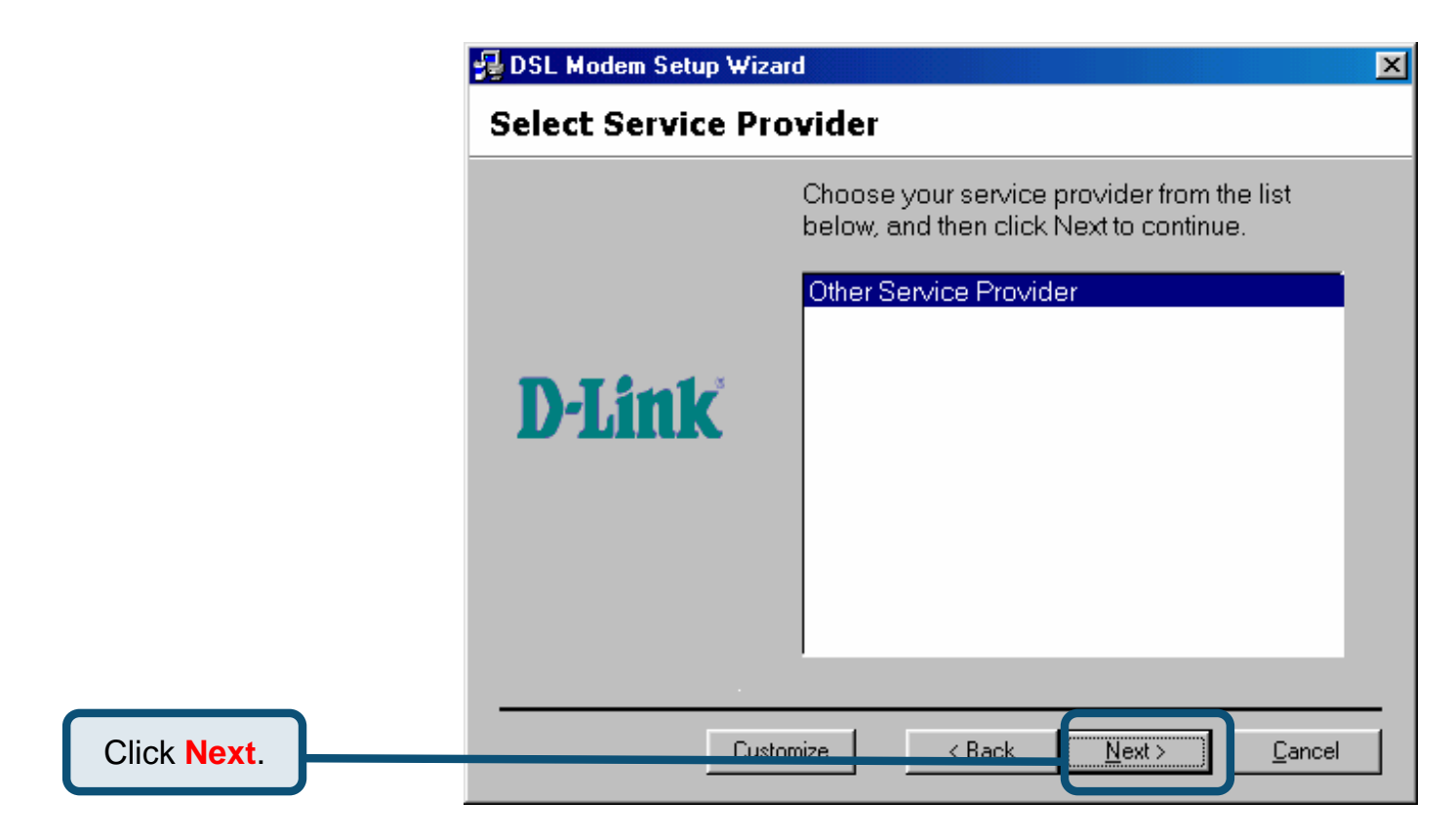

5) In the Select Driver Type window, choose the driver that best suits your ADSL connection, and then click **Next**.

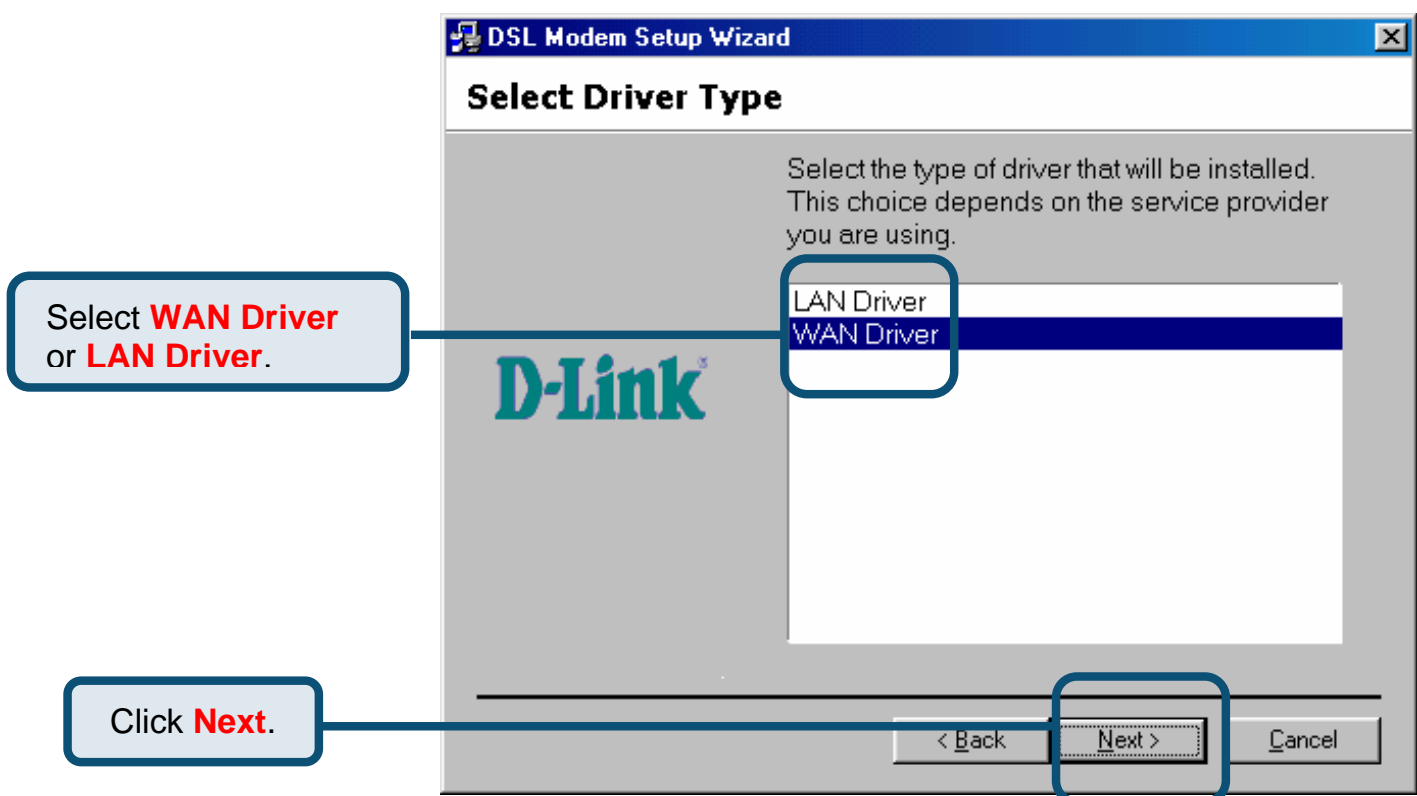

- 6) In the **Communication Settings** window you must provide the PVC settings, **Encapsulation** method and **Modulation** method for configuring the Modem. Type in the VPI and VCI values in their respective fields.
- 7) In the same window, select the appropriate **Encapsulation** method from the drop-down menu. You will select the encapsulation setting that is appropriate for the driver you are installing.

For RFC 2516 PPPoE, select RFC 2516 PPPoE Encapsulation. If you using RFC 2364 PPPoATM and your service provider have not specified an encapsulation setting, use RFC 2364 PPPoATM NULL Encapsulation.

If you are using the LAN driver, select the appropriate RFC 1483 encapsulation setting. If your service provider has not specified an encapsulation setting, use RFC 1483 IPoATM Bridged LLC Encapsulation.

8) Again in the same window, select the proper Modulation settings using the dropdown menu. Your service provider will give you the appropriate Modulation settings. Choose T1.413, Multimode, G.Lite or G.DMT. If your service provider has not specified a modulation setting, use Multimode. Click **Next** to continue.

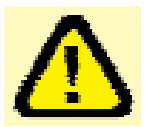

**At this point you must choose the Encapsulation method and Modulation technique used for your ADSL connection. Be sure to have the correct information available.** 

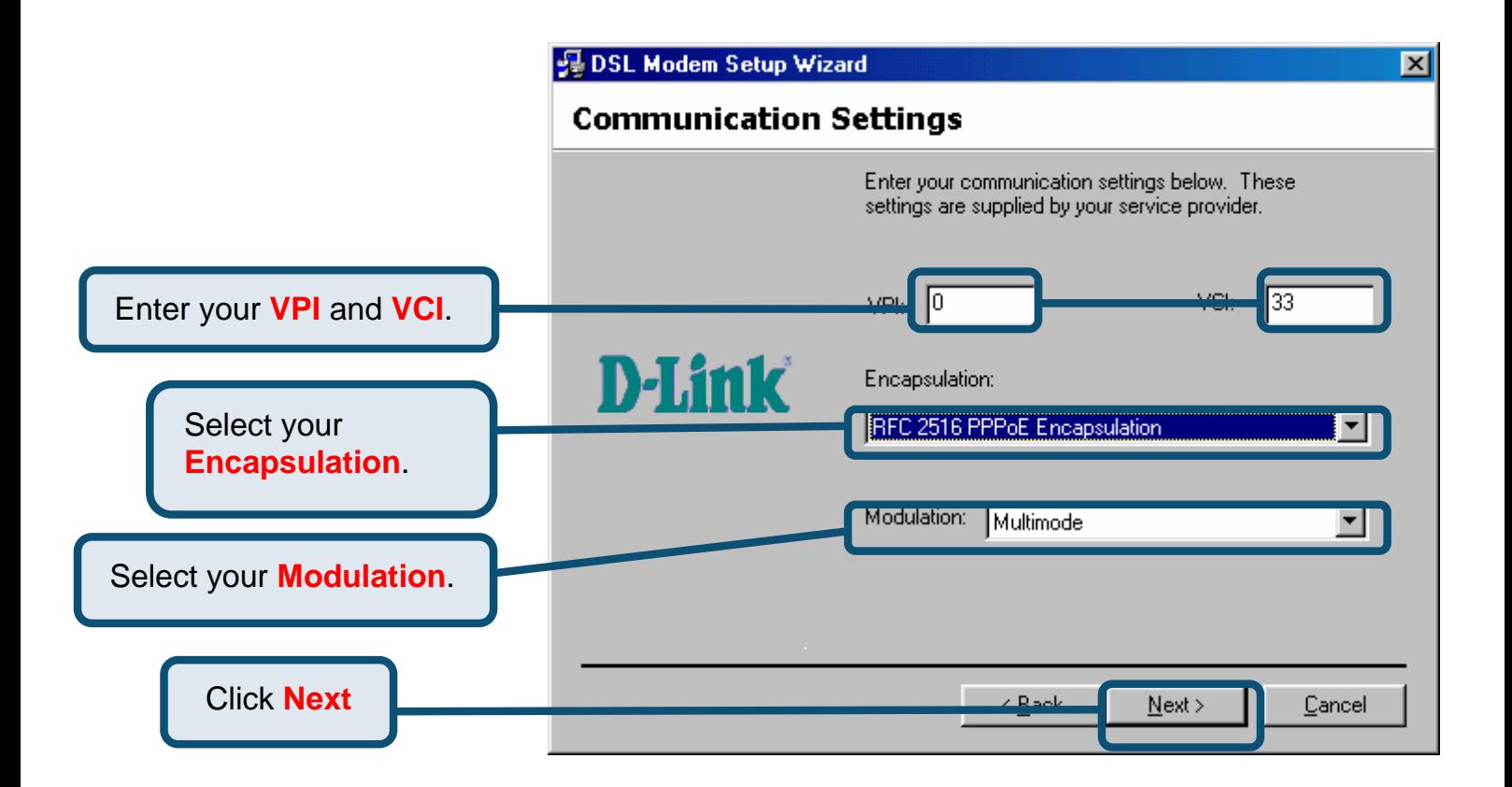

9) The Ready to Install window appears. Click **Next** to copy the needed driver files.

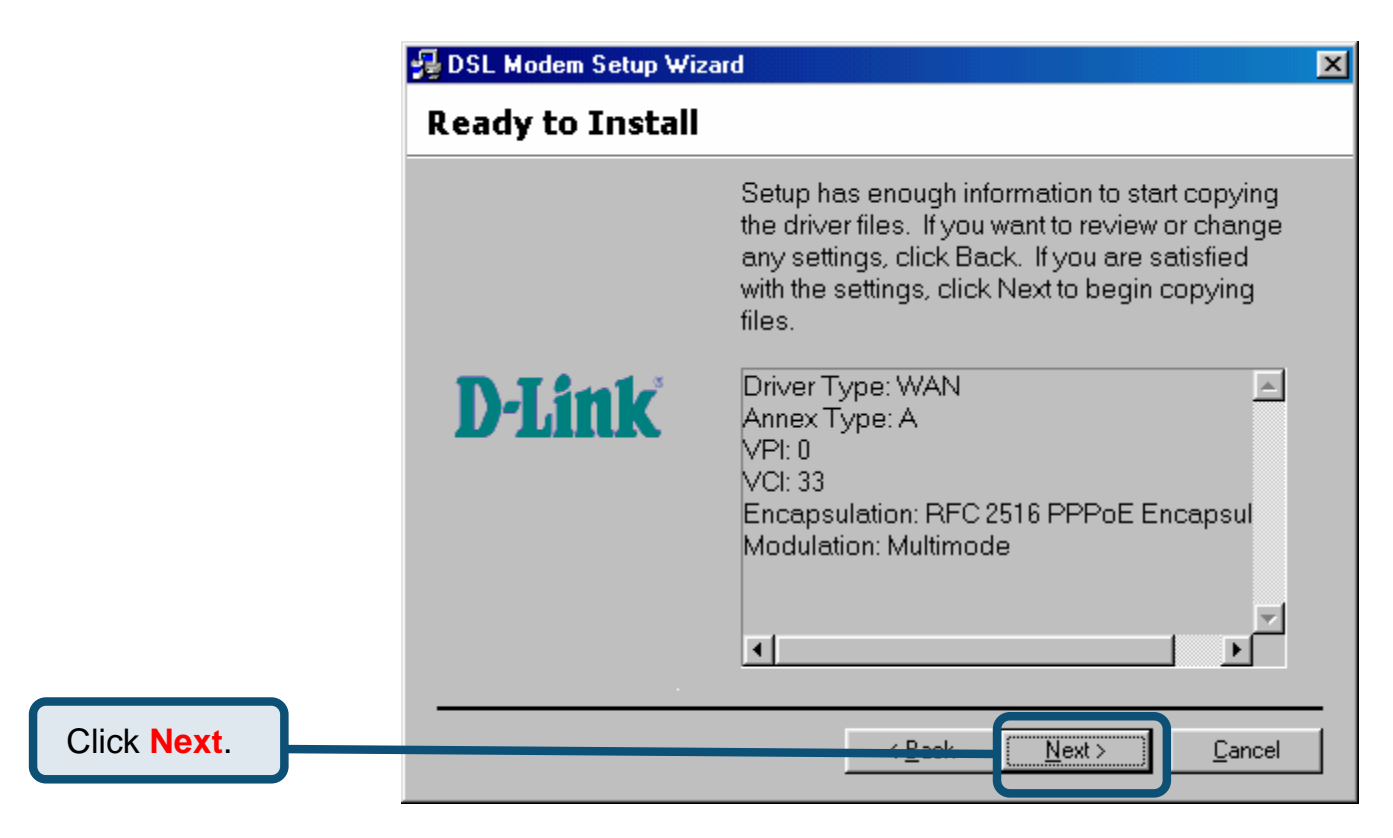

10) After clicking **Next**, the **Installing** screen below will appear notifying you that your computer is downloading files and preparing for installation.

**Wait for installation.** 

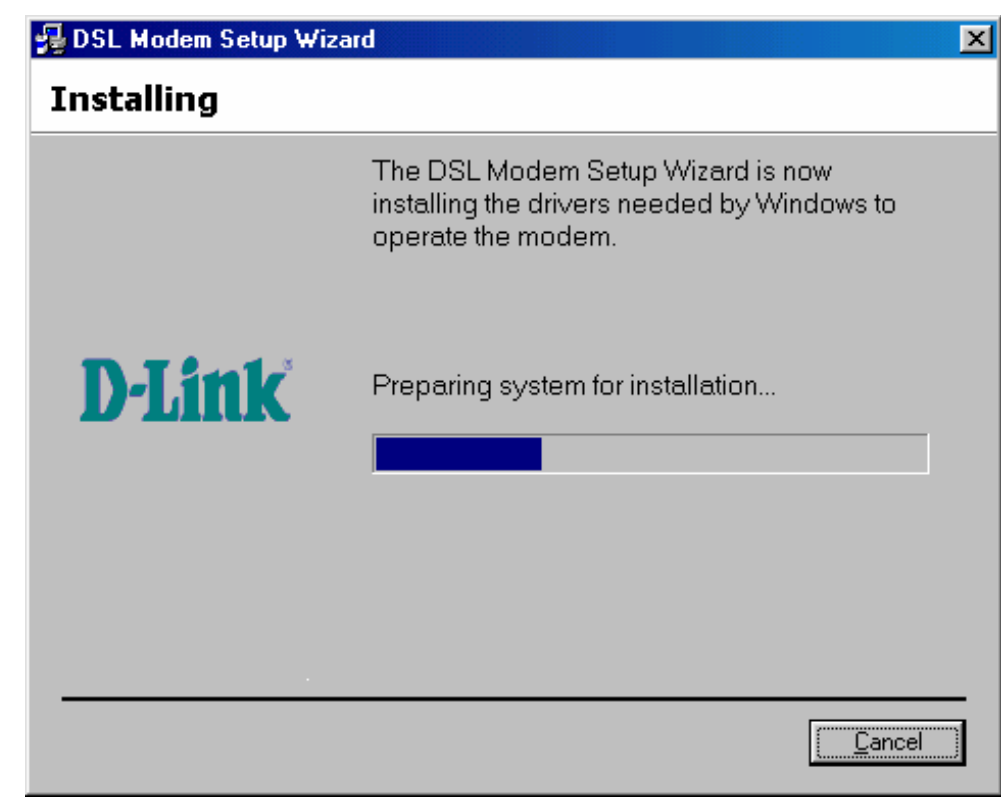

11) After the files are downloaded, another **Installing** screen will prompt you to plug your modem into your computer. Plug the rectangular end of the USB cable into the USB port of your PC, and then plug the square end of the USB cable into the USB port of the ADSL Modem. The USB Modem will be detected and messages will be displayed as the modem software is installed.

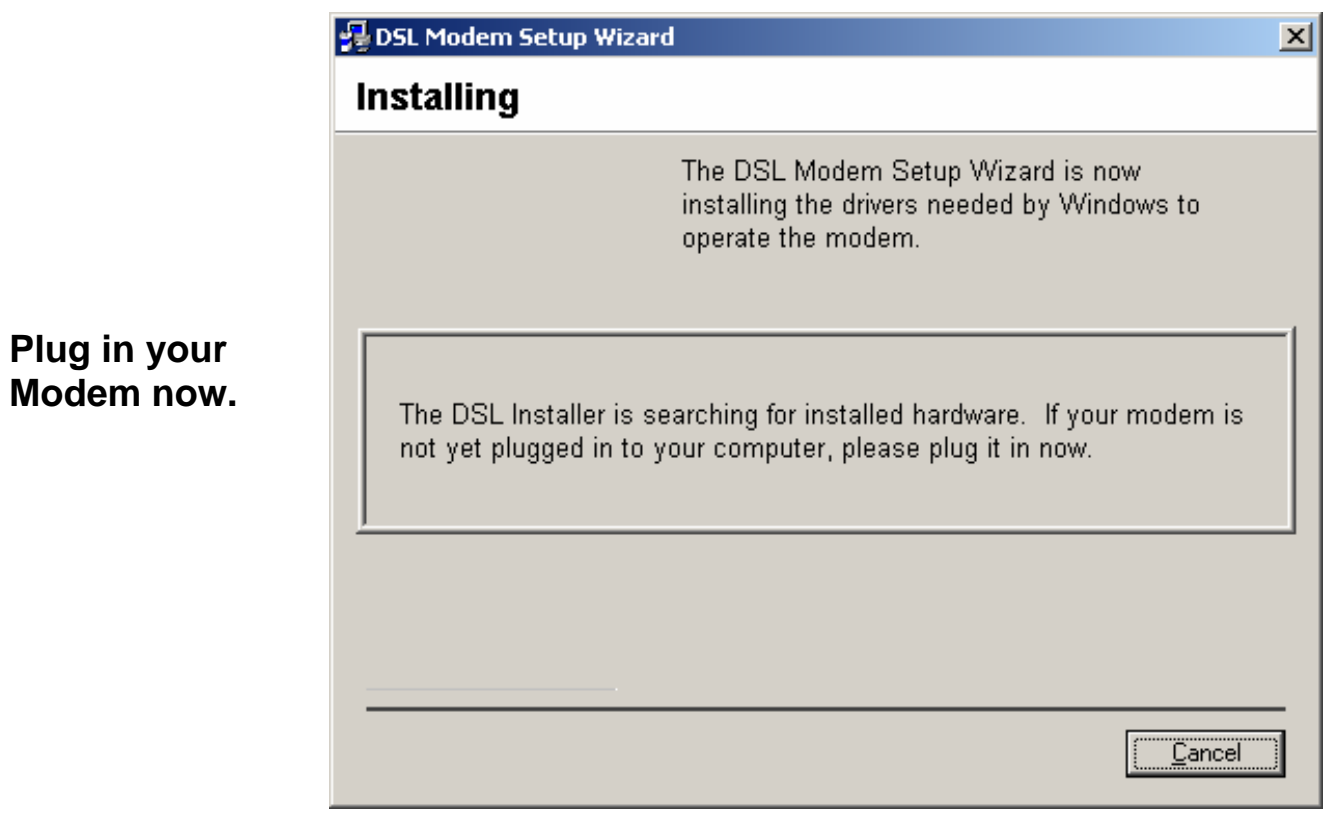

12) If you are installing Win98SE, please insert the Win 98SE disk into CD-ROM. If you are installing Win ME, please go to next step.

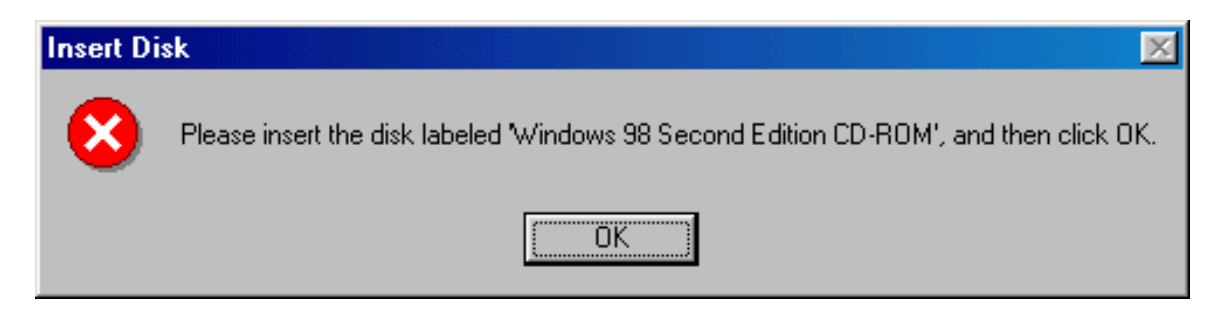

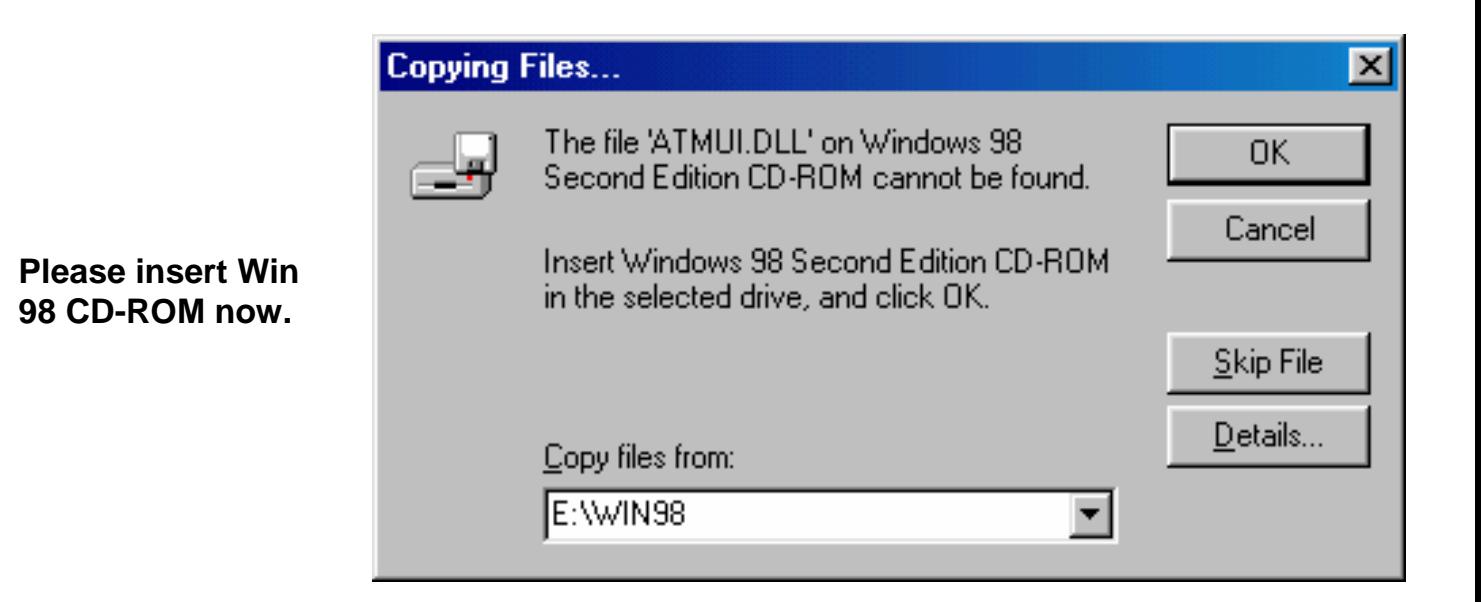

- 13) The **Found New Hardware** screen will appear notifying you that your computer has detected the modem and is currently installing it.
- 14) At the end of this process, the Reboot screen will appear prompting you to restart your computer. Choose **Yes, reboot the computer now** because it is necessary to reboot your computer to continue the installation, and then click **Close**.

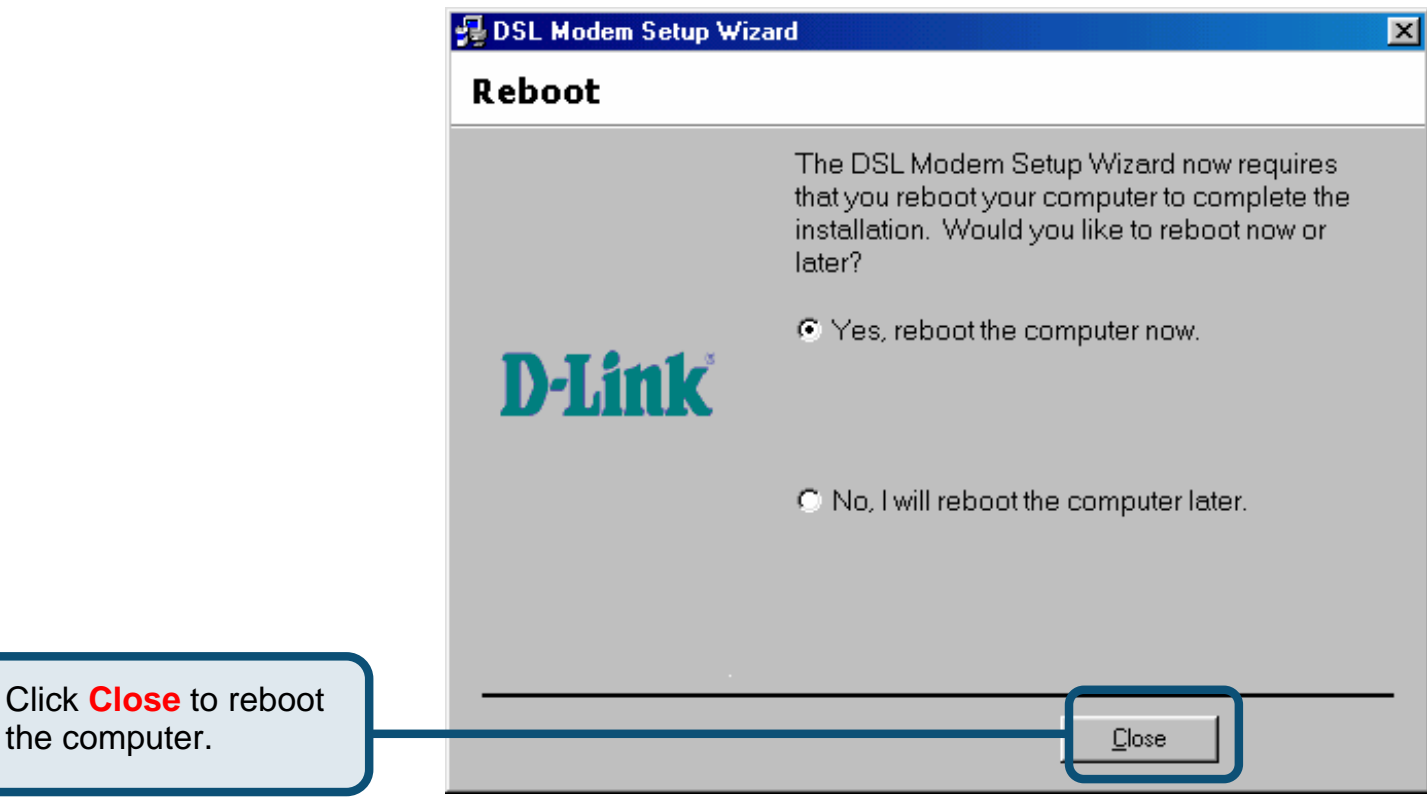

15) After restarting your computer, the Finished screen below should appear notifying that you have successfully installed your DSL-200 Modem. Click **Finish** to complete the installation process.

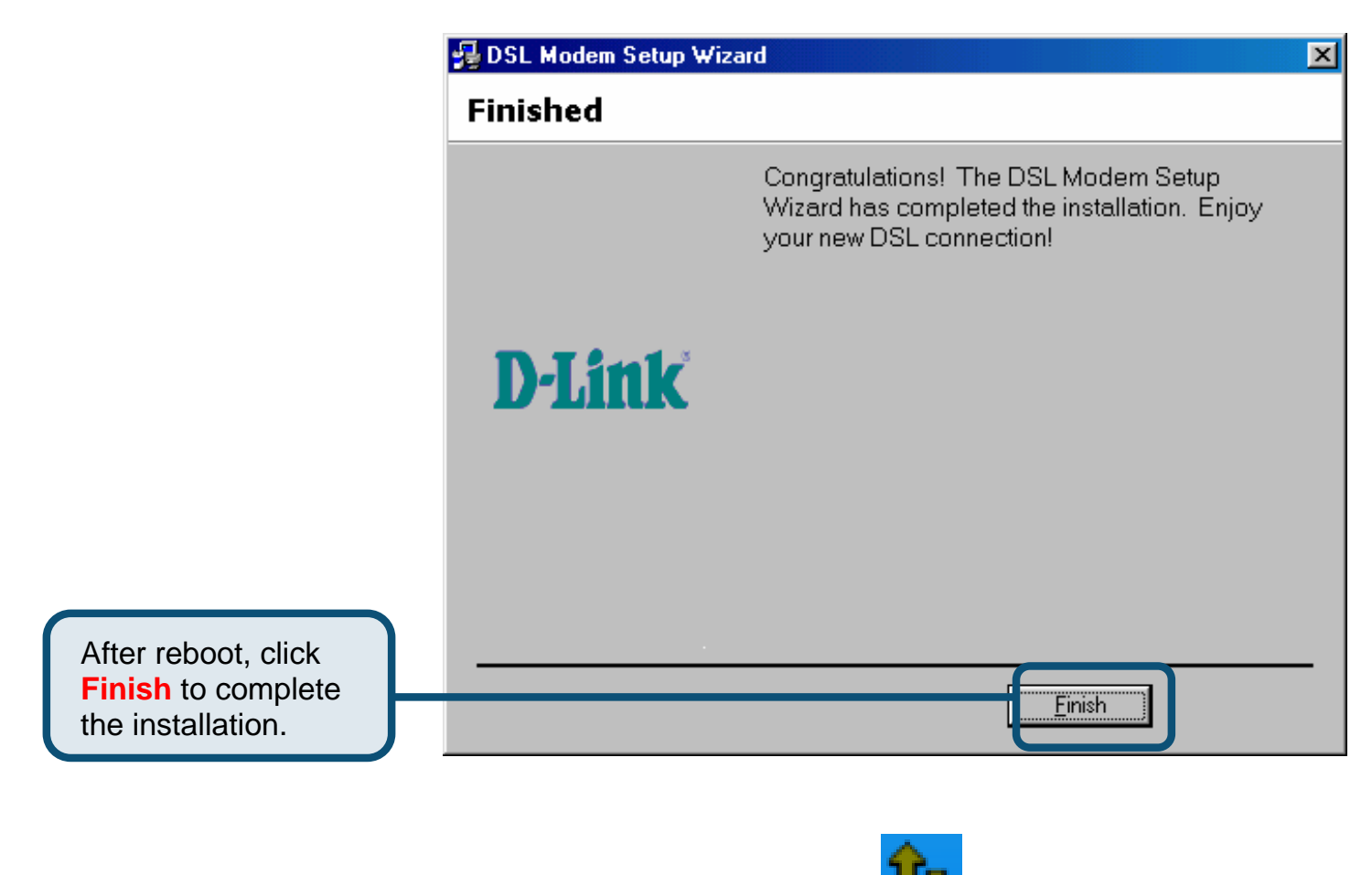

Upon restarting your computer, a new icon (two arrows) will appear in the System Tray. If you are using PPP (WAN driver only) the D-Link Dial-up PPP

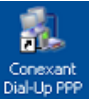

Connection icon **CONNECT CONNECT WILL APPEAR** on your desktop after restarting.

#### **1.2 Windows 2000/XP**

1) Insert the DSL-200 Installation CD into the CD-ROM drive. The system should detect the installation program and run the program automatically. If installation does not begin automatically after a few seconds, find the autorun.exe icon located on the CD and double-click it. To view the contents of the CD, open My Computer from the desktop, and right-click on your CD-ROM. Select the "Explore" option and this will reveal the folders and files on the CD.

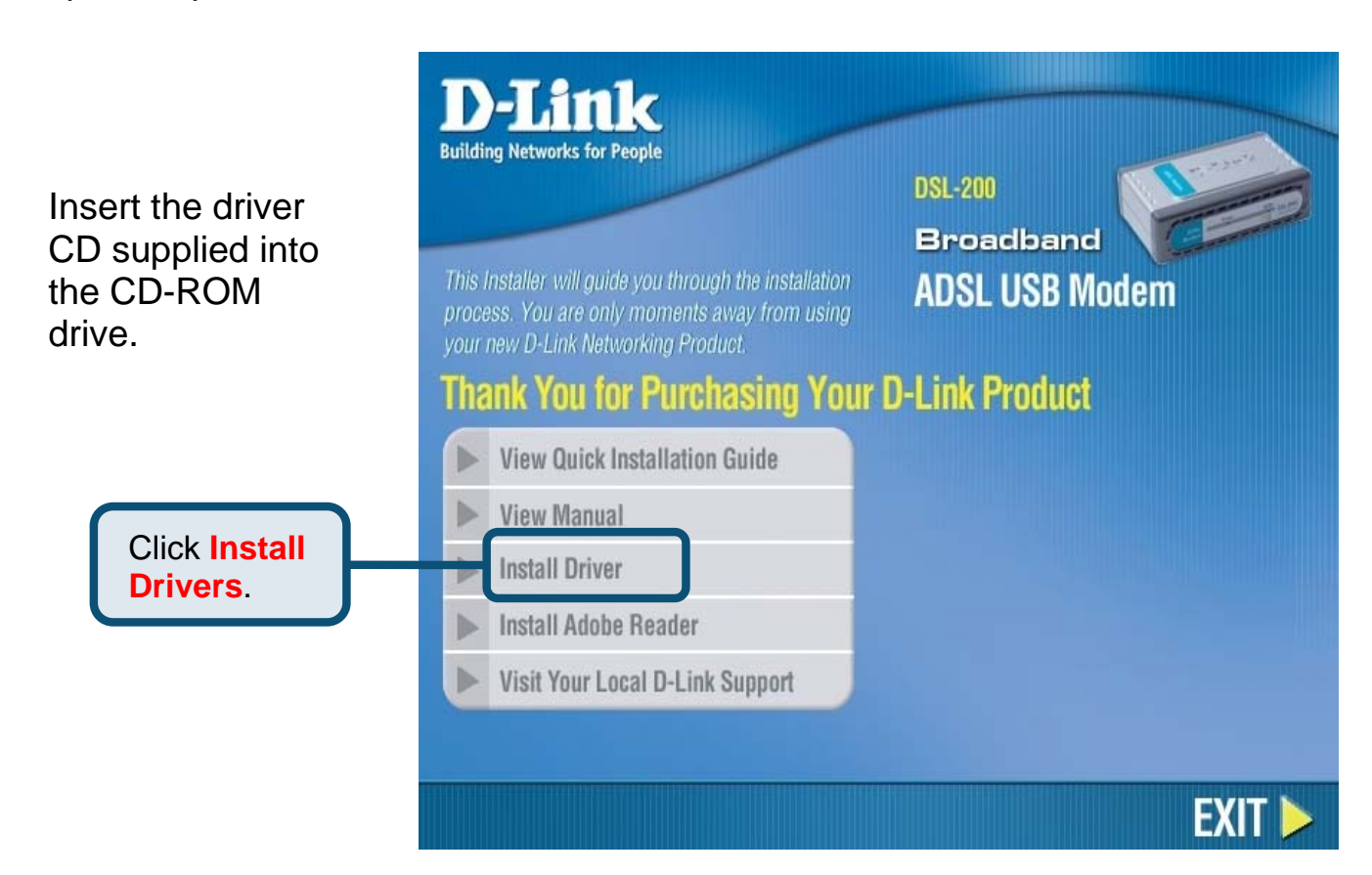

2) Choose the appropriate driver from the driver list and click it. A notification message will appear indicating that the setup process has begun.

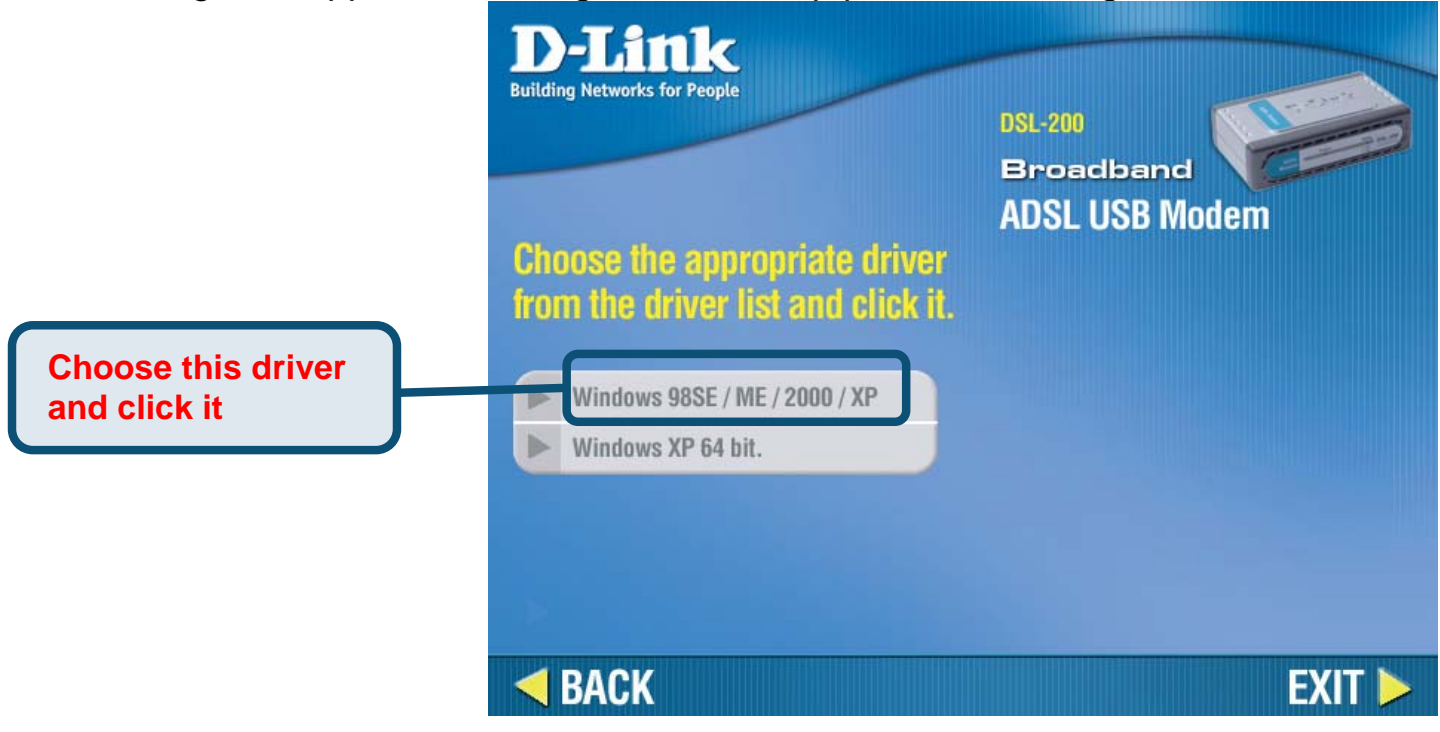

3) The Welcome window will appear. Make sure you have quit all other programs and click **Next**.

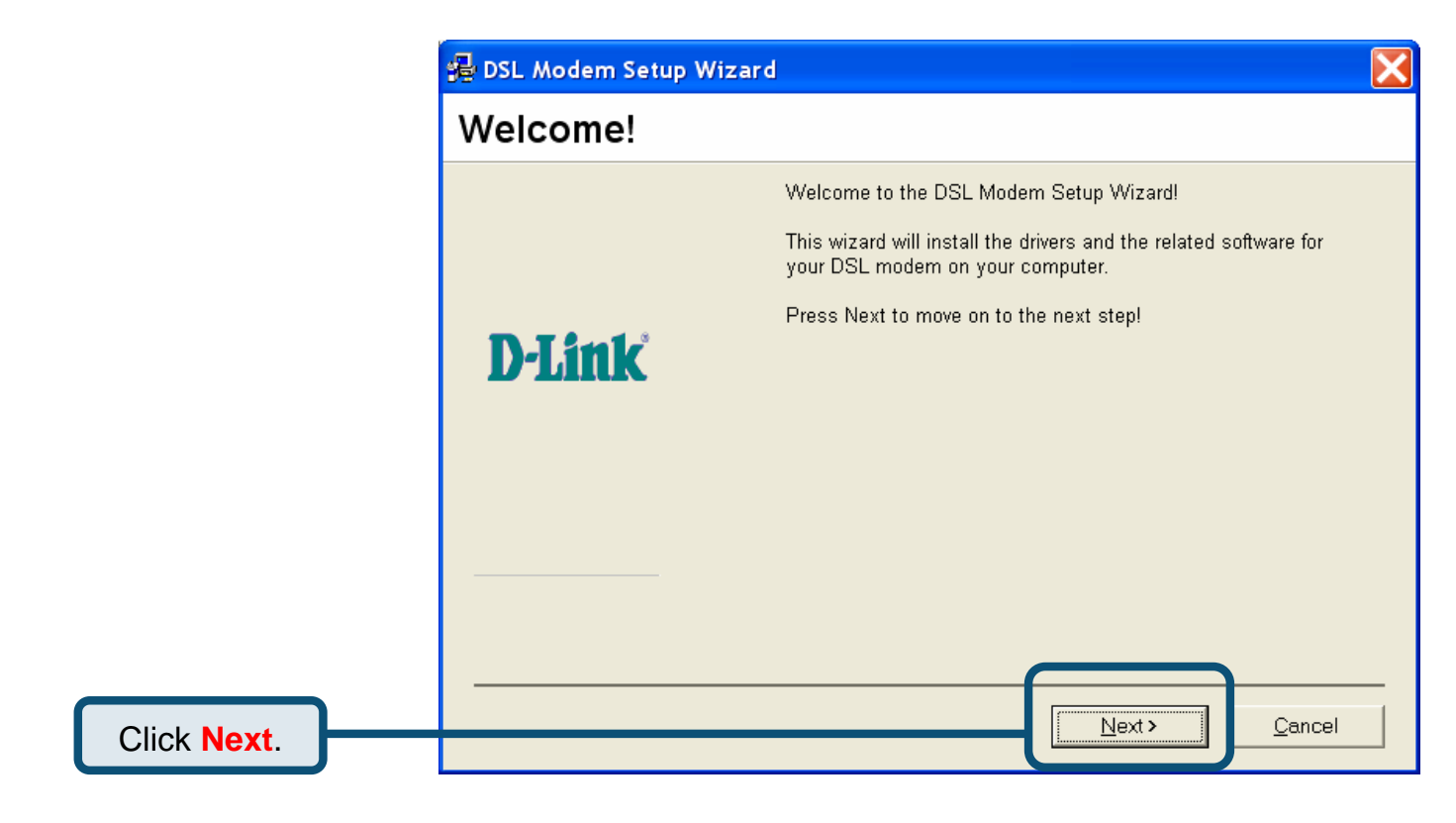

4) In the Select Service Provider window, select **Other Service Provider** and click **Next**.

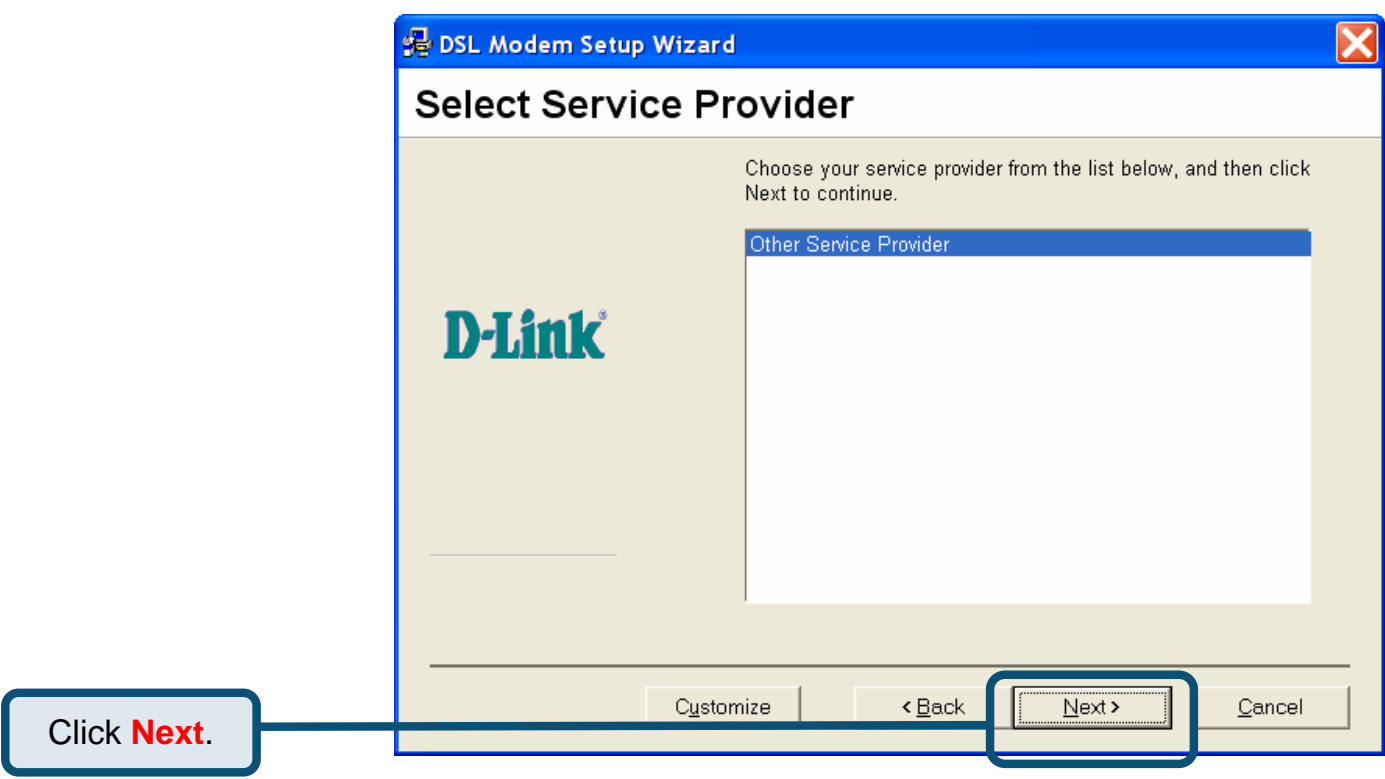

5) In the Select Driver Type window, choose the driver that best suits your ADSL connection, and then click **Next**.

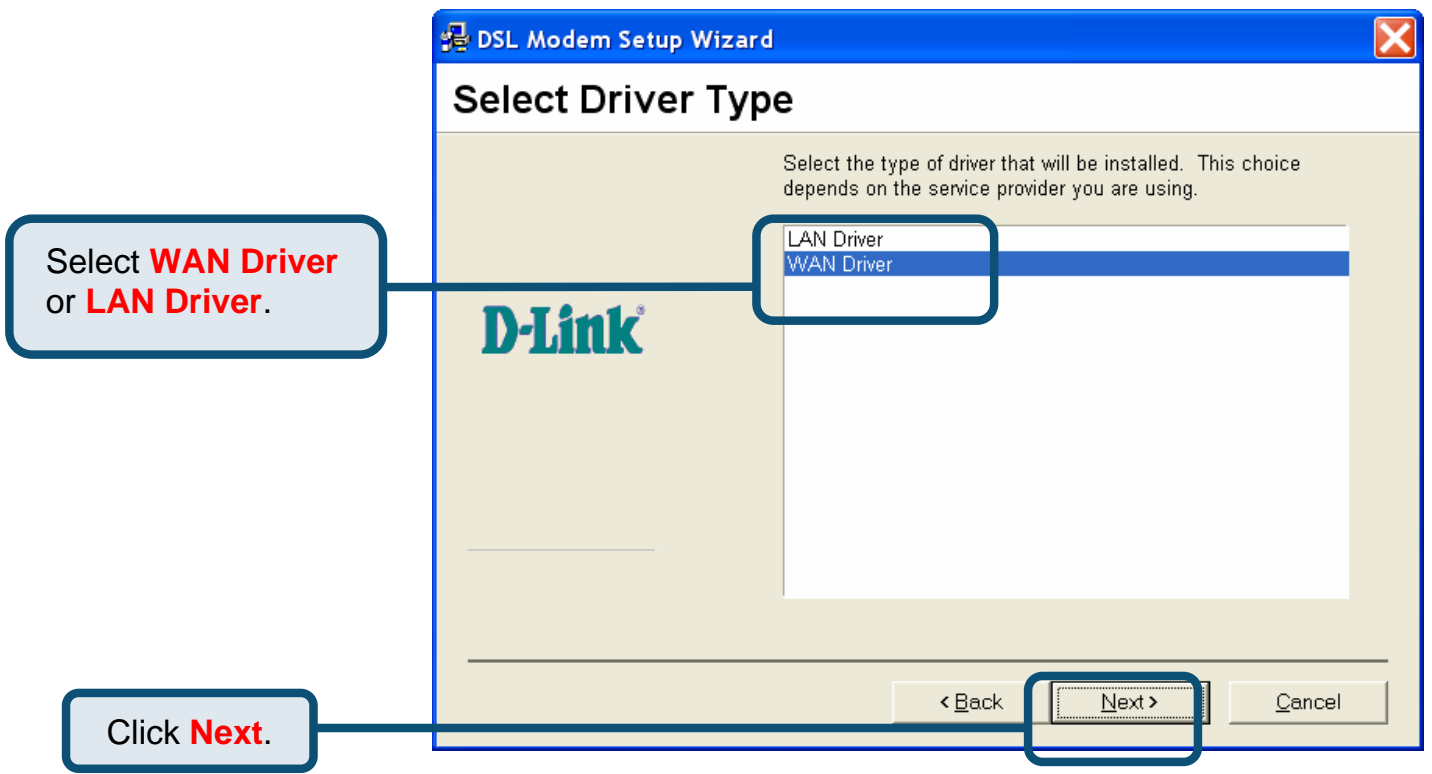

- 6) In the **Communication Settings** window you must provide the PVC settings, **Encapsulation** method and **Modulation** method for configuring the Modem. Type in the VPI and VCI values in their respective fields.
- 7) In the same window, select the appropriate **Encapsulation** method from the drop-down menu. You will select the encapsulation setting that is appropriate for the driver you are installing.

For RFC 2516 PPPoE, select RFC 2516 PPPoE Encapsulation. If you using RFC 2364 PPPoATM and your service provider have not specified an encapsulation setting, use RFC 2364 PPPoATM NULL Encapsulation.

If you are using the LAN driver, select the appropriate RFC 1483 encapsulation setting. If your service provider has not specified an encapsulation setting, use RFC 1483 IPoATM Bridged LLC Encapsulation.

8) Again in the same window, select the proper Modulation settings using the dropdown menu. Your service provider will give you the appropriate Modulation settings. Choose T1.413, Multimode, G.Lite or G.DMT. If your service provider has not specified a modulation setting, use Multimode. Click **Next** to continue.

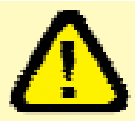

**At this point you must choose the Encapsulation method and Modulation technique used for your ADSL connection. Be sure to have the correct information available.** 

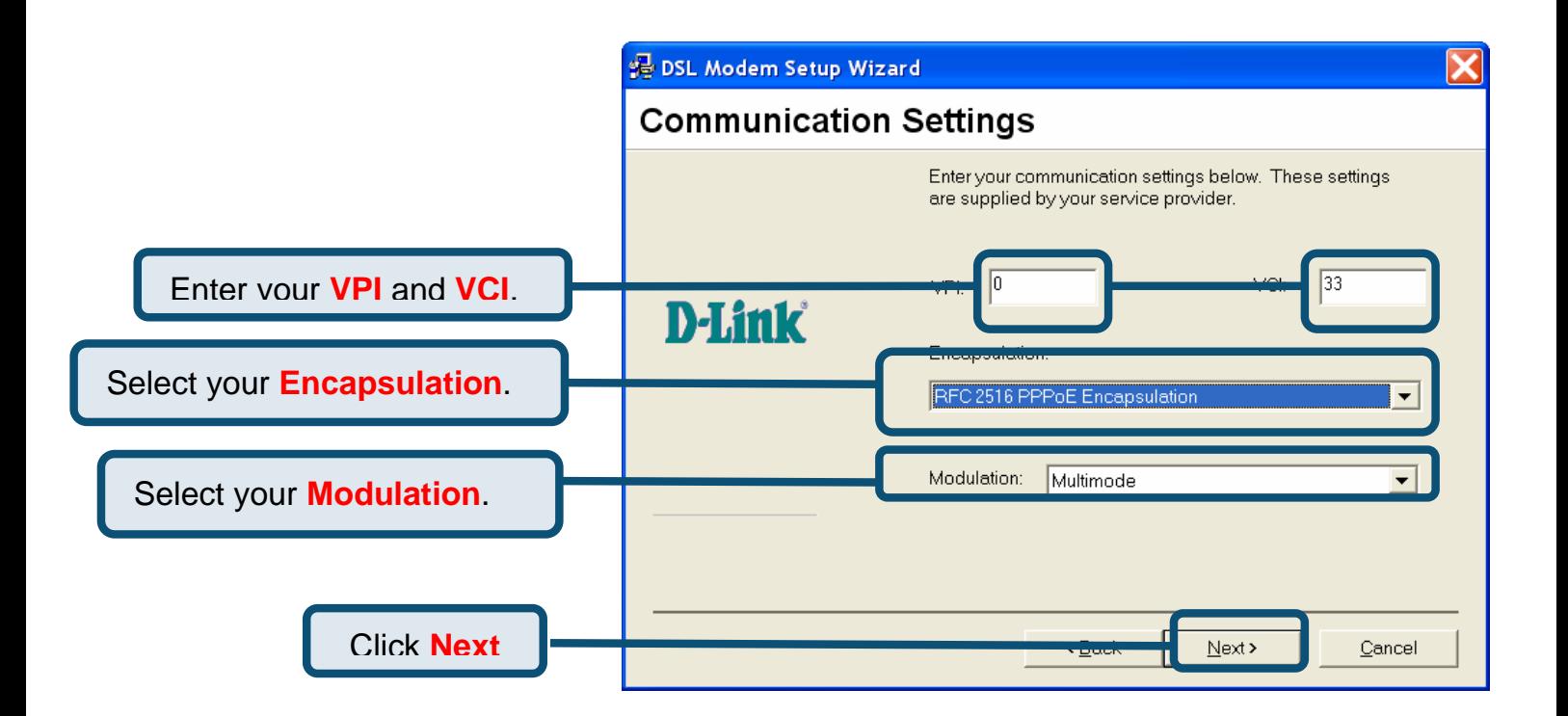

9) The Ready To Install window appears. Click **Next** to copy the needed driver files.

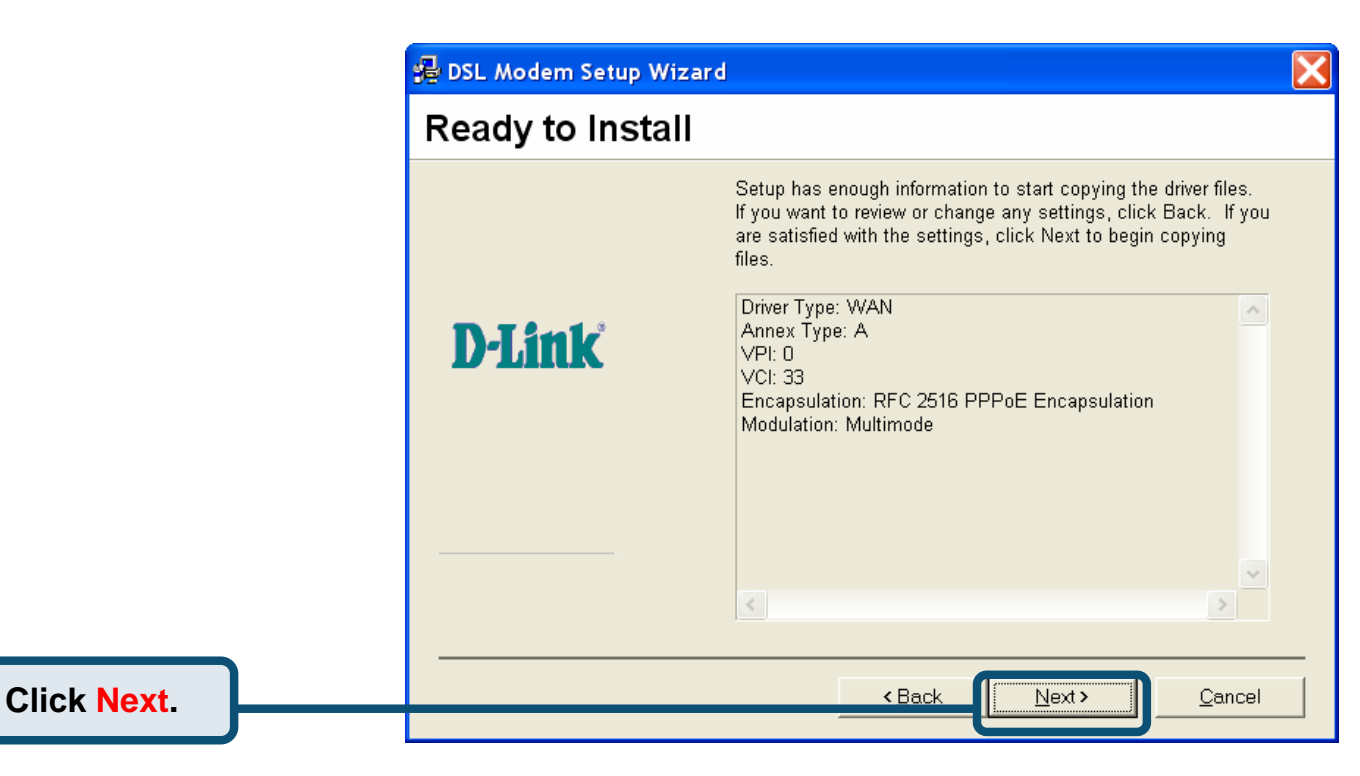

10) After clicking **Next**, the **Installing** screen below will appear notifying you that your computer is downloading files and preparing for installation.

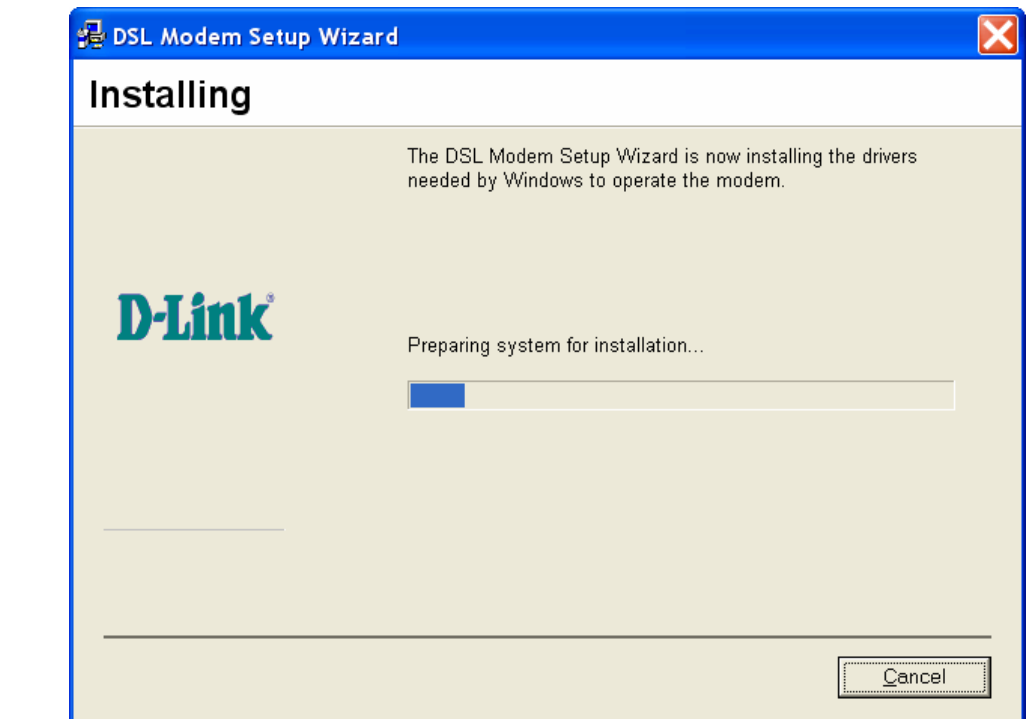

11) After the files are downloaded, another **Installing** screen will prompt you to plug your modem into your computer. Plug the rectangular end of the USB cable into the USB port of your PC, and then plug the square end of the USB cable into the USB port of the ADSL Modem. The USB Modem will be detected and messages will be displayed as the modem software is installed.

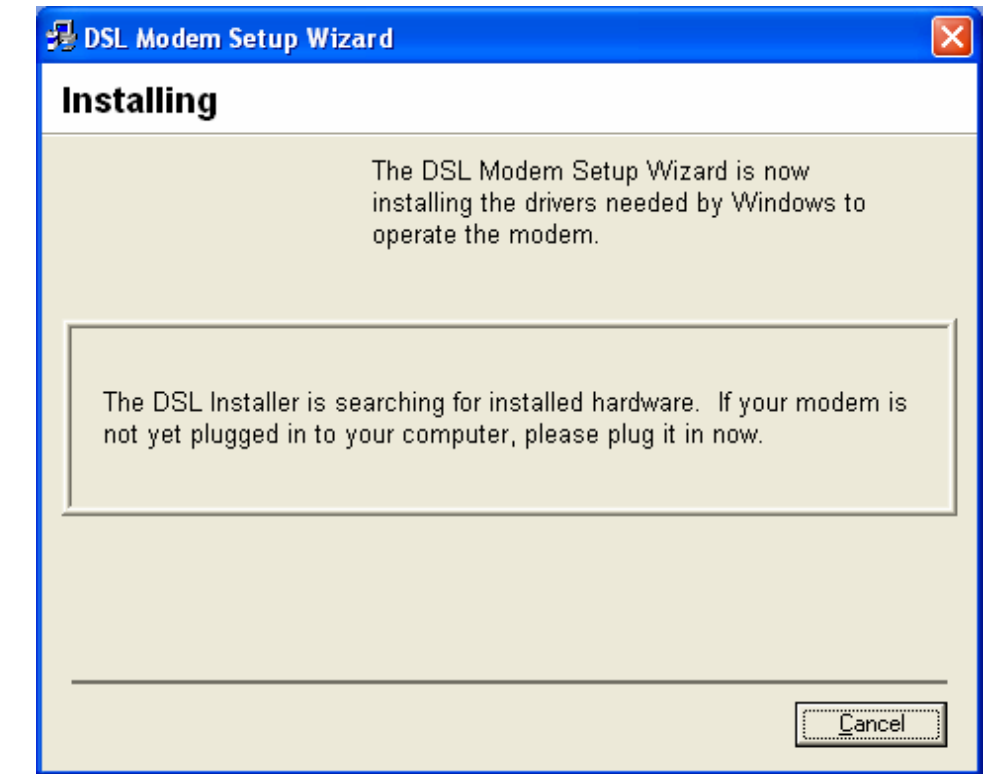

**Wait for installation.** 

**Plug in your Modem** 

**now.** 

- 12) The **Found New Hardware** screen will appear notifying you that your computer has detected the modem and is currently installing it.
- 13) The Finished screen below will appear notifying that you have successfully installed your DSL-200 Modem. Click **Finish** to complete the installation process.

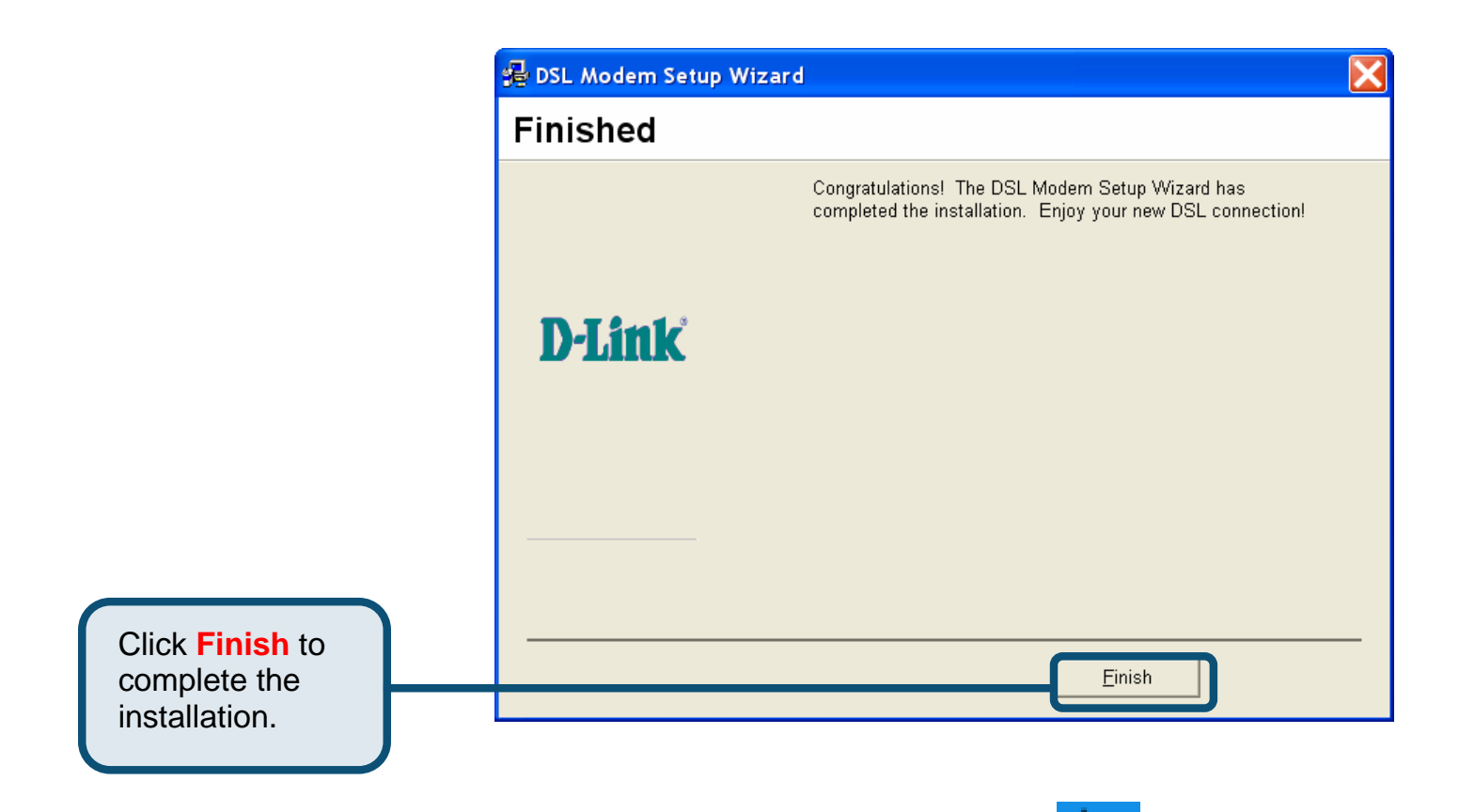

After finishing the installation procedure, a new icon (two arrows) will appear in the System Tray. If you are using PPP (WAN driver only) the D-Link Dial-up PPP

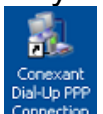

Connection icon **Constant** will appear on your desktop after installing.

#### **1.3 Windows XP 64bit**

1) Insert the DSL-200 Installation CD into the CD-ROM drive. The system should detect the installation program and run the program automatically. If installation does not begin automatically after a few seconds, find the autorun.exe icon located on the CD and double-click it. To view the contents of the CD, open My Computer from the desktop, and right-click on your CD-ROM. Select the "Explore" option and this will reveal the folders and files on the CD.

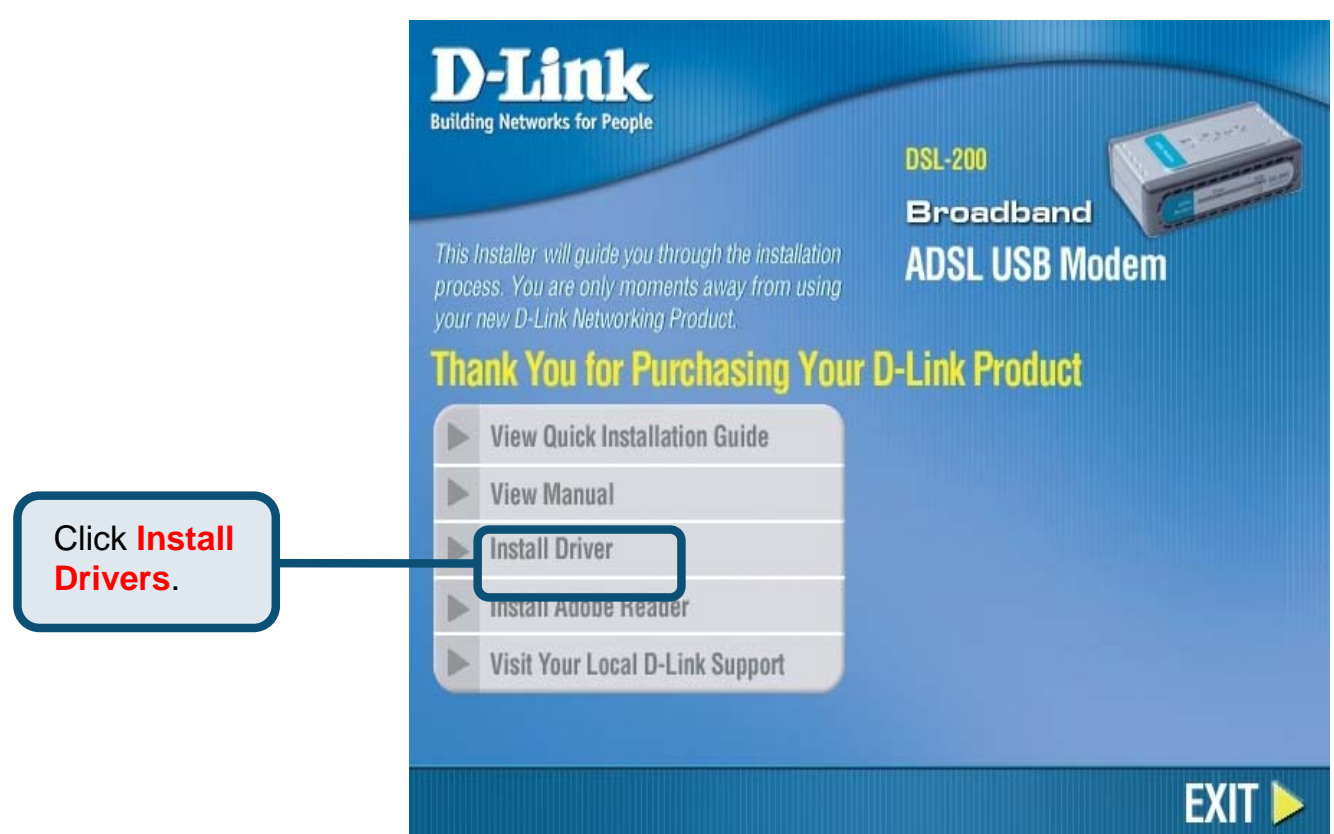

2) Choose the appropriate driver from the driver list and click it. A notification message will appear indicating that the setup process has begun.

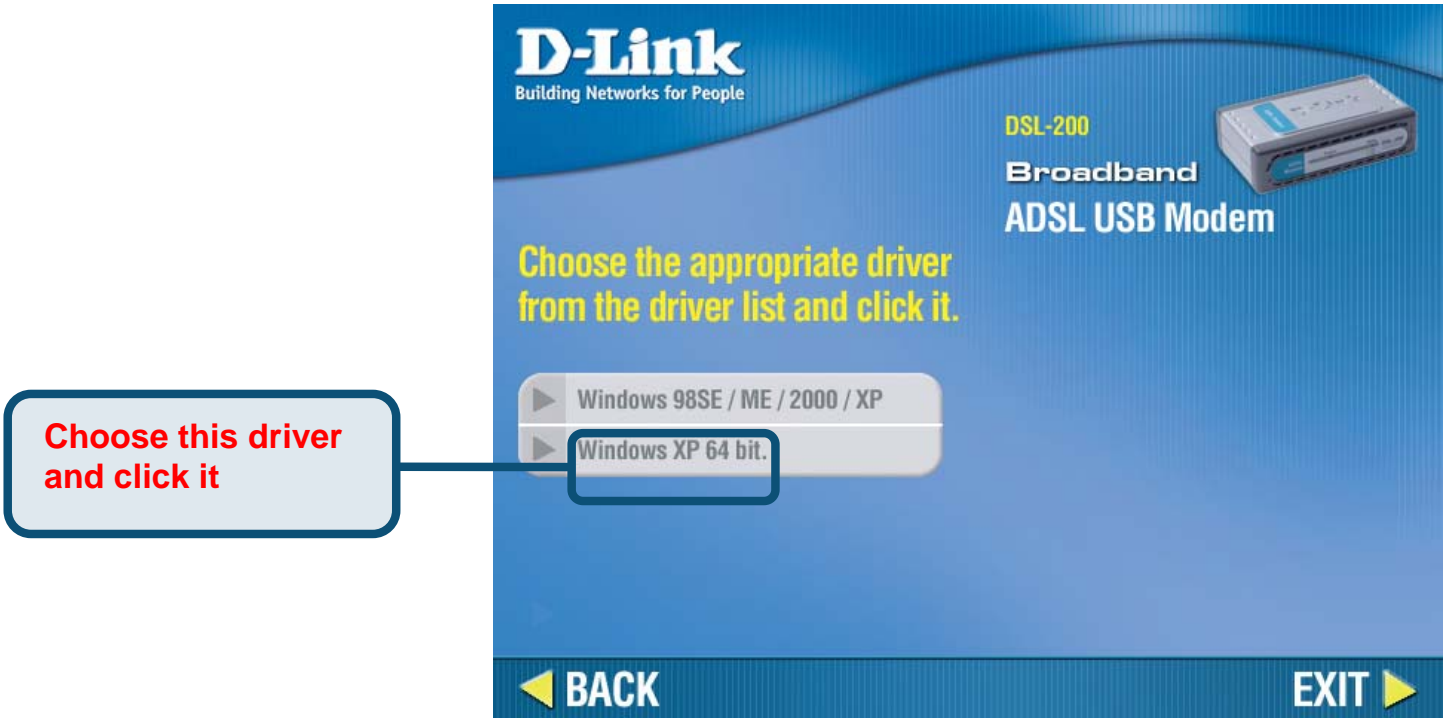

3) The Welcome window will appear. Make sure you have quit all other programs and click **Next**.

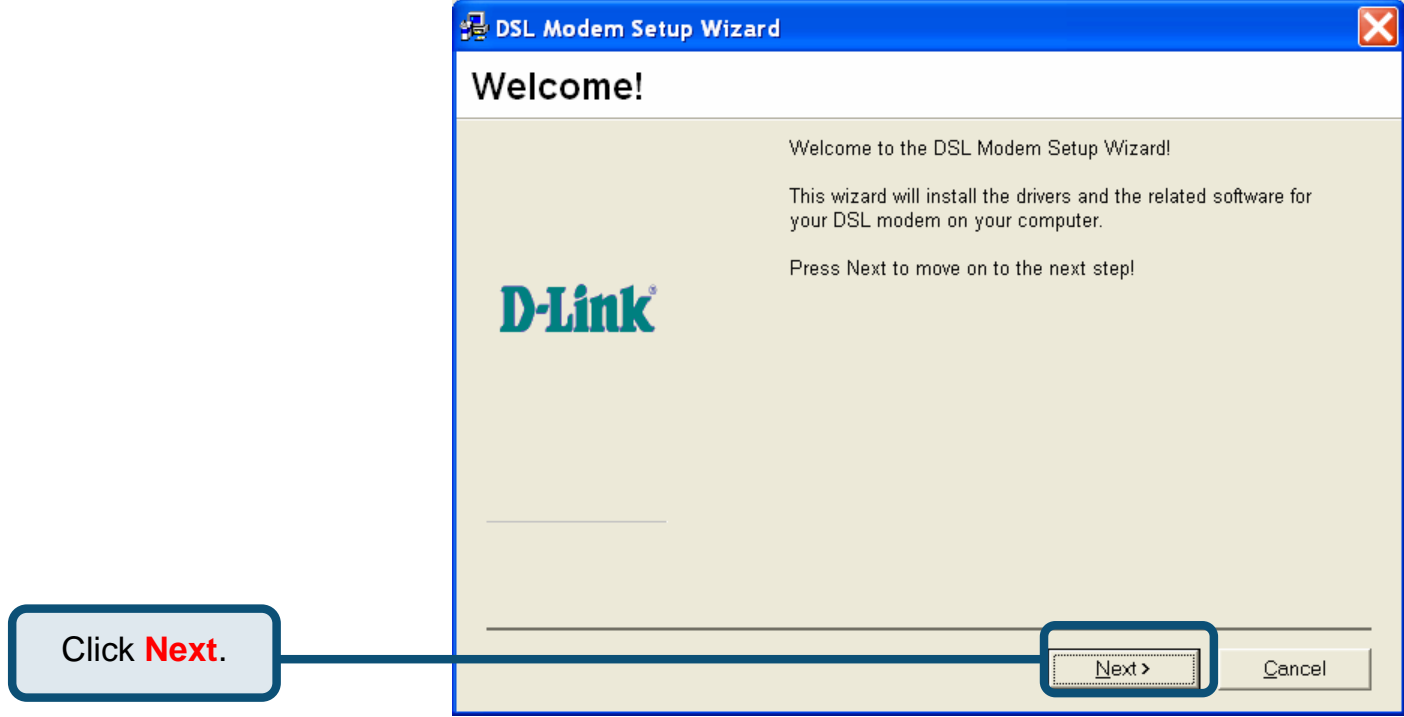

4) In the Select Service Provider window, select **Other Service Provider** and click **Next**.

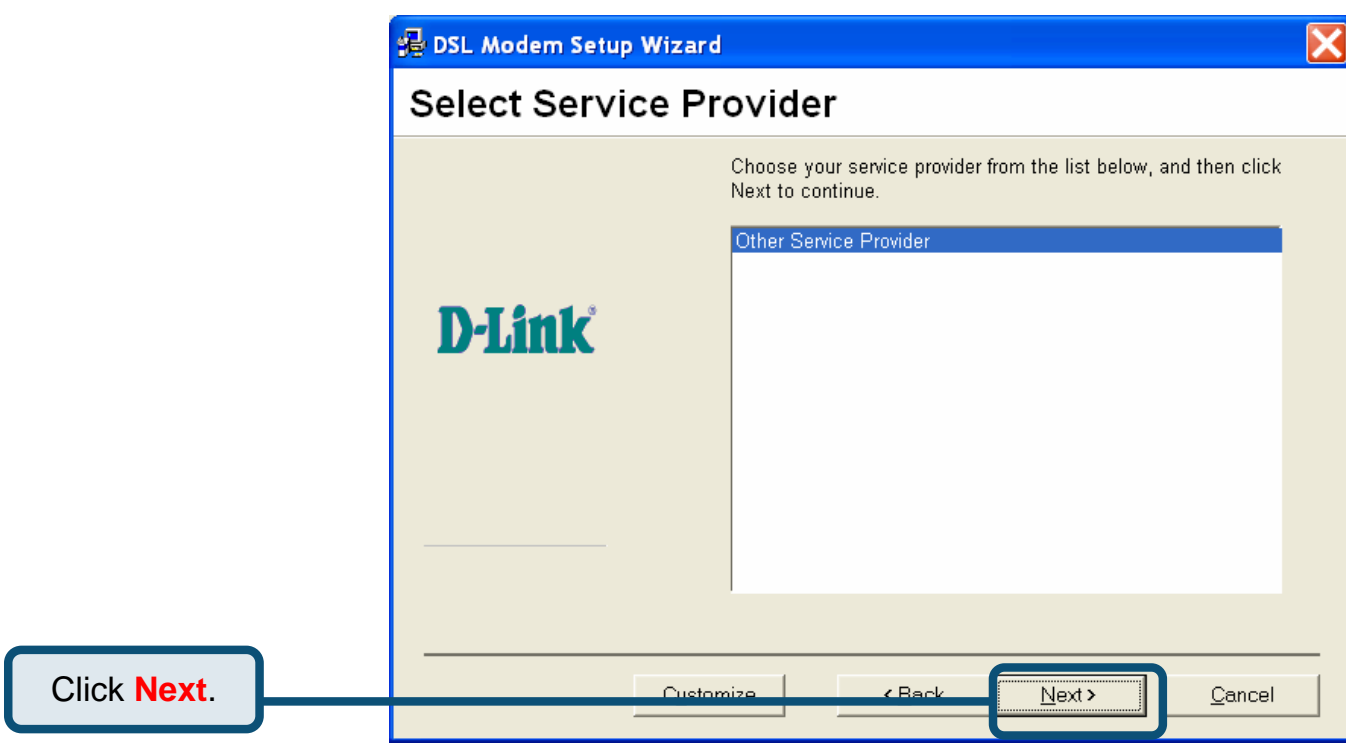

5) In the Select Driver Type window, choose the driver that best suits your ADSL connection, and then click **Next**.

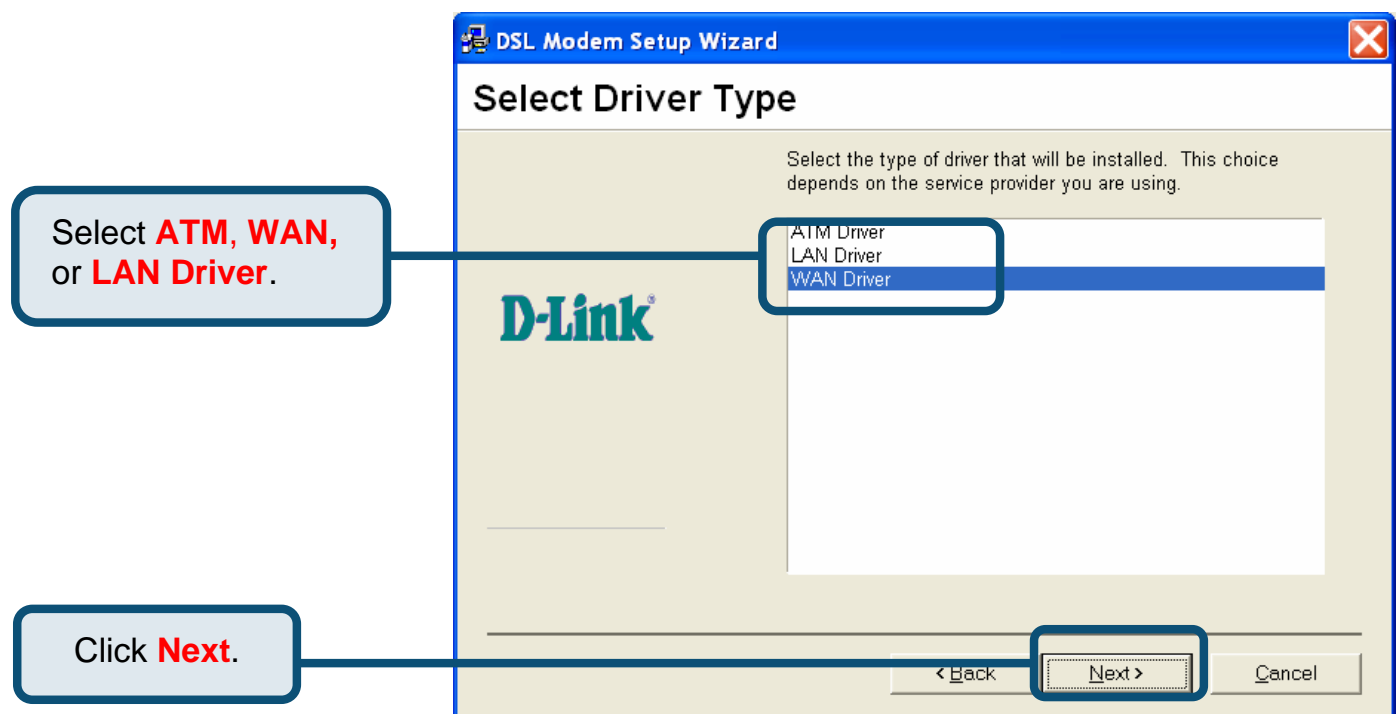

- 6) In the **Communication Settings** window you must provide the PVC settings, **Encapsulation** method and **Modulation** method for configuring the Modem. Type in the VPI and VCI values in their respective fields.
- 7) In the same window, select the appropriate **Encapsulation** method from the drop-down menu. You will select the encapsulation setting that is appropriate for the driver you are installing.

For RFC 2516 PPPoE, select RFC 2516 PPPoE Encapsulation. If you using RFC 2364 PPPoATM and your service provider have not specified an encapsulation setting, use RFC 2364 PPPoATM NULL Encapsulation.

If you are using the LAN driver, select the appropriate RFC 1483 encapsulation setting. If your service provider has not specified an encapsulation setting, use RFC 1483 IPoATM Bridged LLC Encapsulation.

8) Again in the same window, select the proper Modulation settings using the dropdown menu. Your service provider will give you the appropriate Modulation settings. Choose T1.413, Multimode, G.Lite or G.DMT. If your service provider has not specified a modulation setting, use Multimode. Click **Next** to continue.

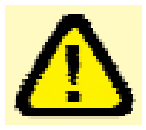

**At this point you must choose the Encapsulation method and Modulation technique used for your ADSL connection. Be sure to have the correct information available.** 

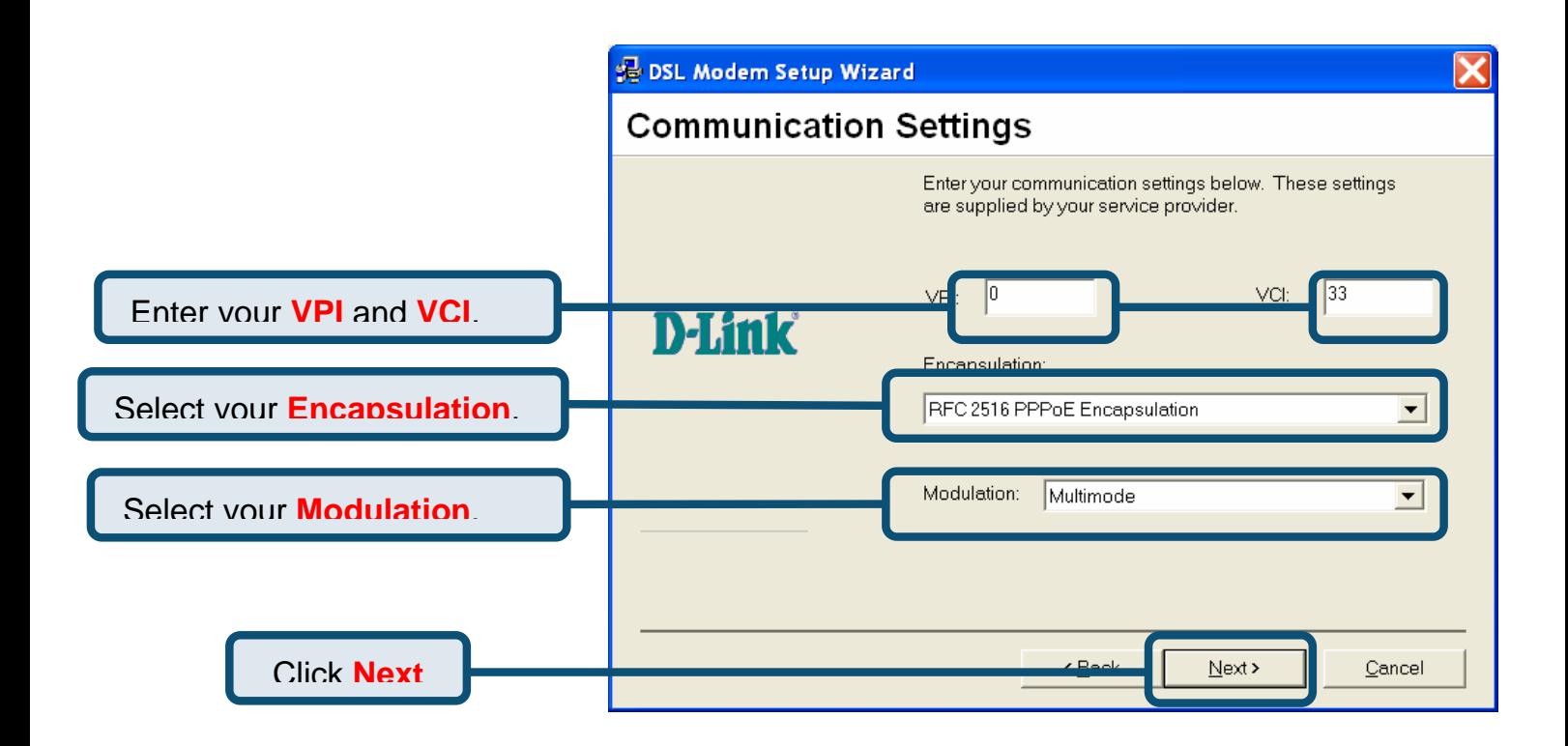

9) The Ready To Install window appears. Click **Next** to copy the needed driver files

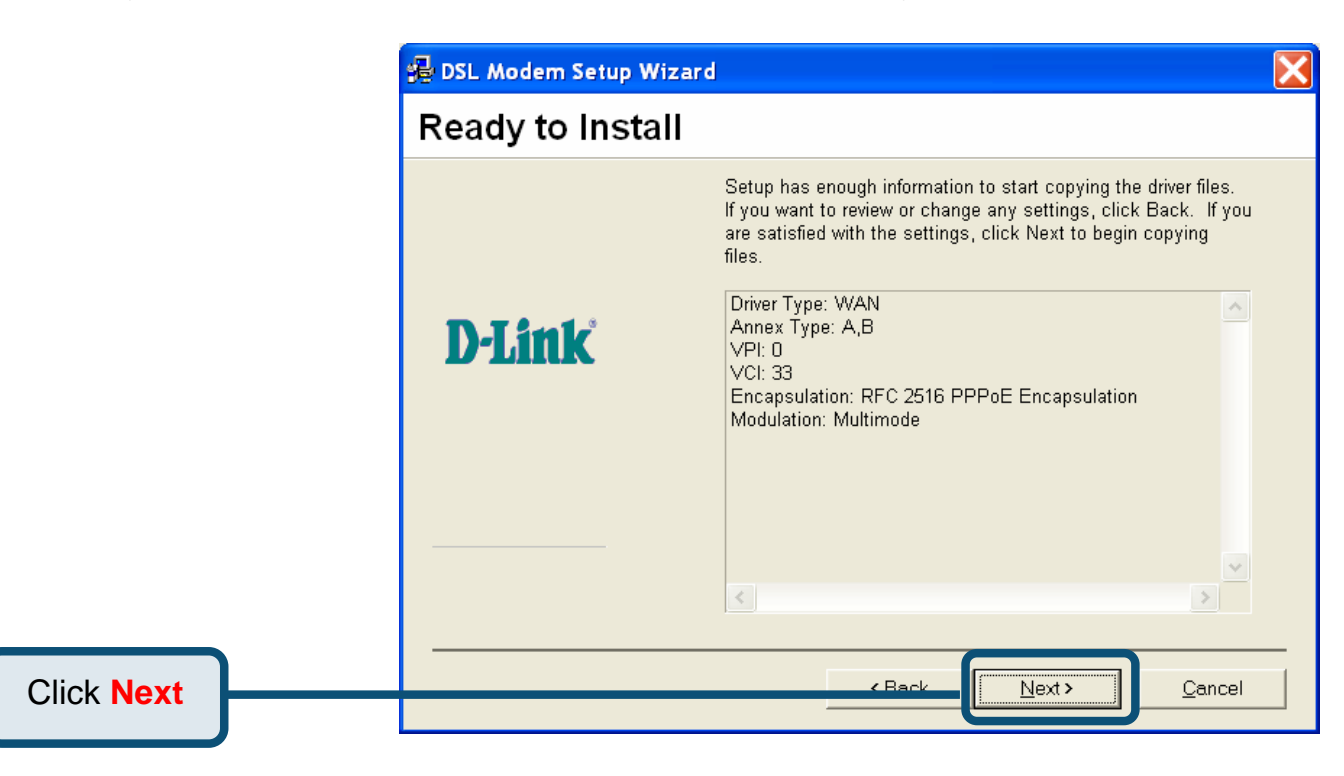

10) After clicking **Next**, the **Installing** screen below will appear notifying you that your computer is downloading files and preparing for installation.

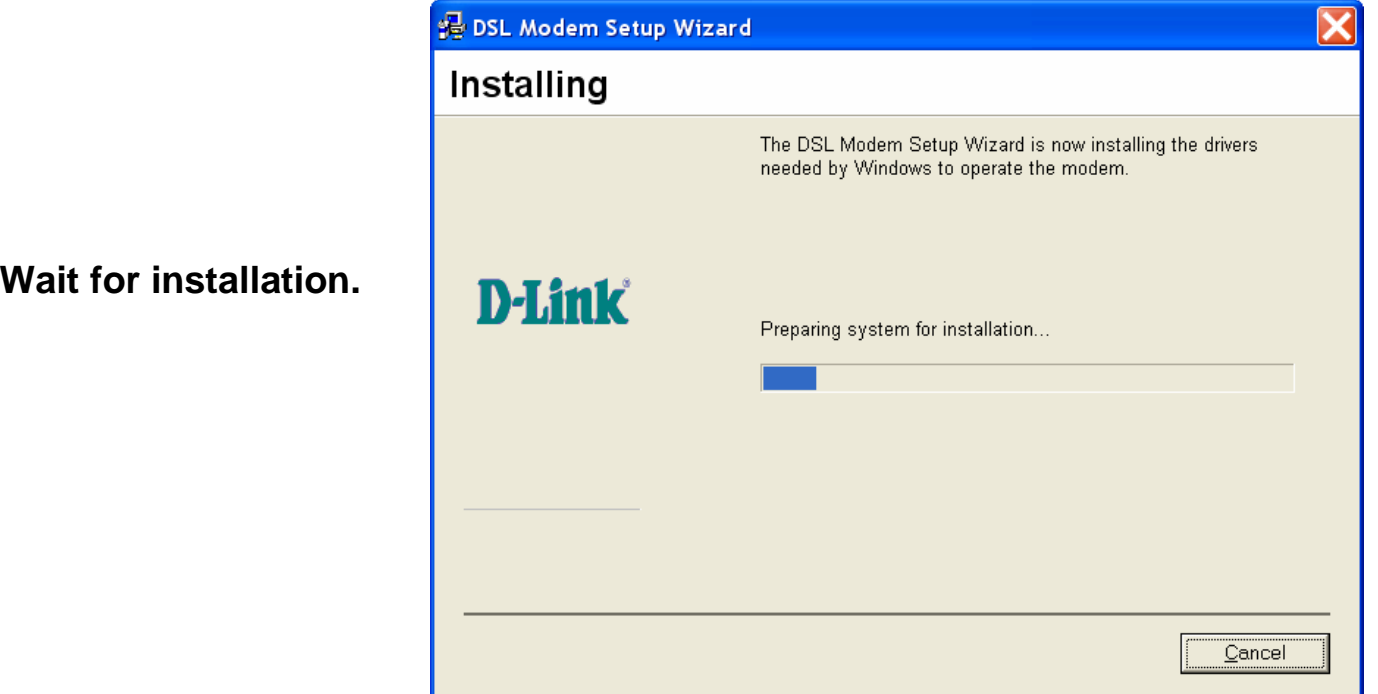

11) After the files are downloaded, another **Installing** screen will prompt you to plug your modem into your computer. Plug the rectangular end of the USB cable into the USB port of your PC, and then plug the square end of the USB cable into the USB port of the ADSL Modem. The USB Modem will be detected and messages will be displayed as the modem software is installed.

**now.** 

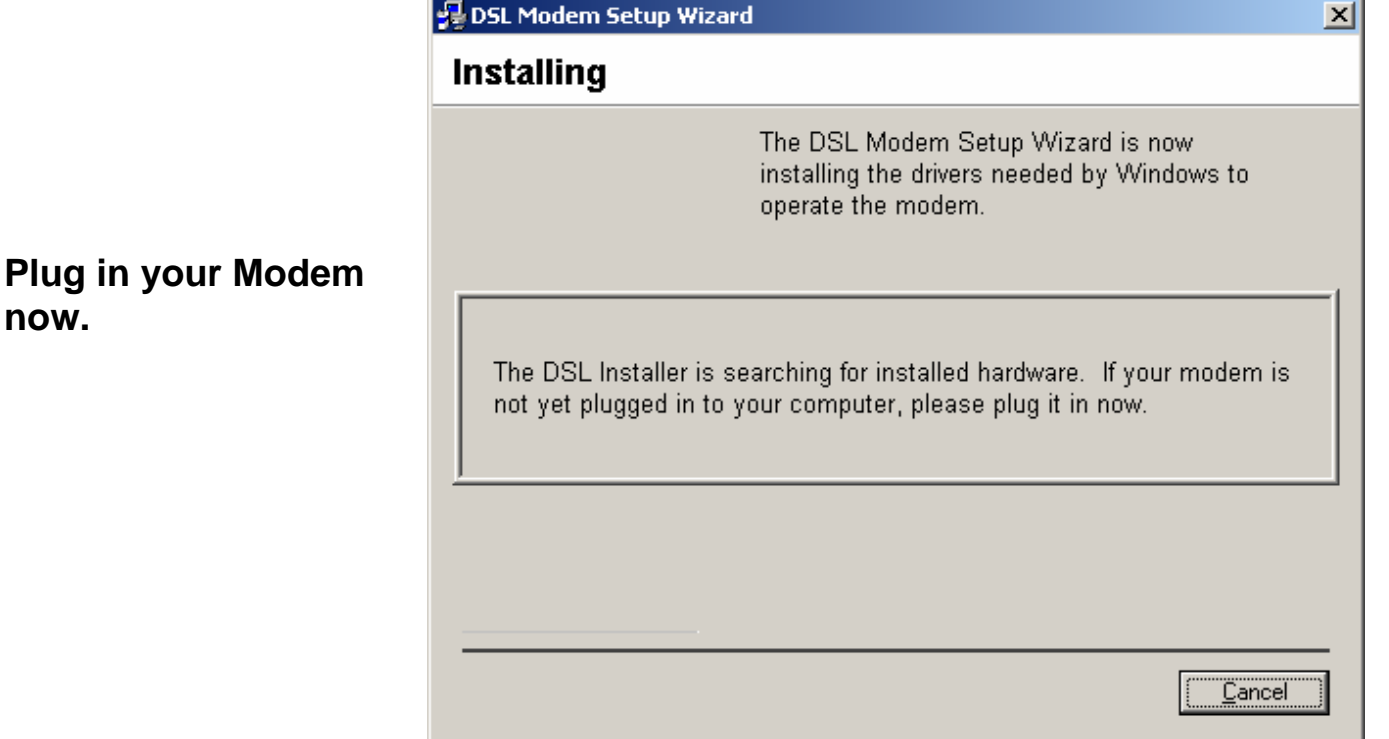

20

- 12) The **Found New Hardware** screen will appear notifying you that your computer has detected the modem and is currently installing it.
- 13) The Finished screen below will appear notifying that you have successfully installed your DSL-200 Modem. Click **Finish** to complete the installation process.

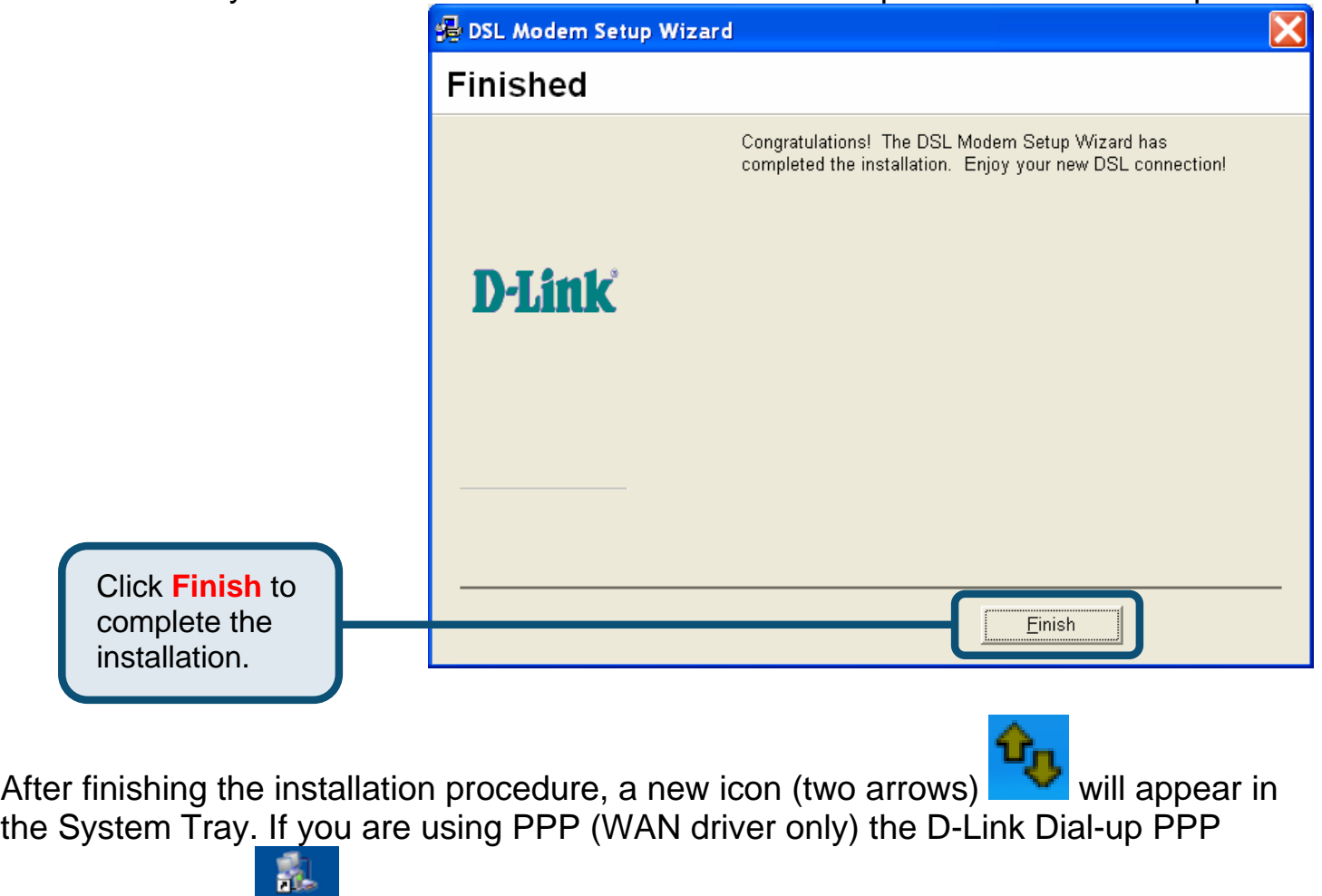

Connection icon **CONNECT CONNECT WILL APPER** will appear on your desktop after installing.

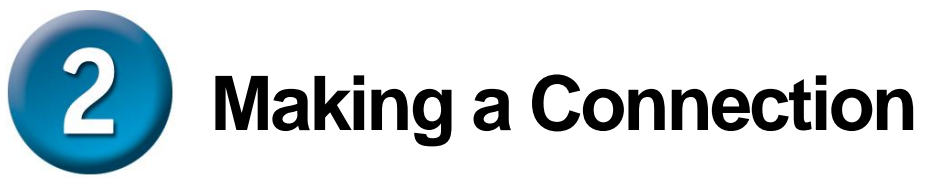

### **Fixed IP**

Your need to specify the fixed IP address and other required settings in this window to perform your connection.

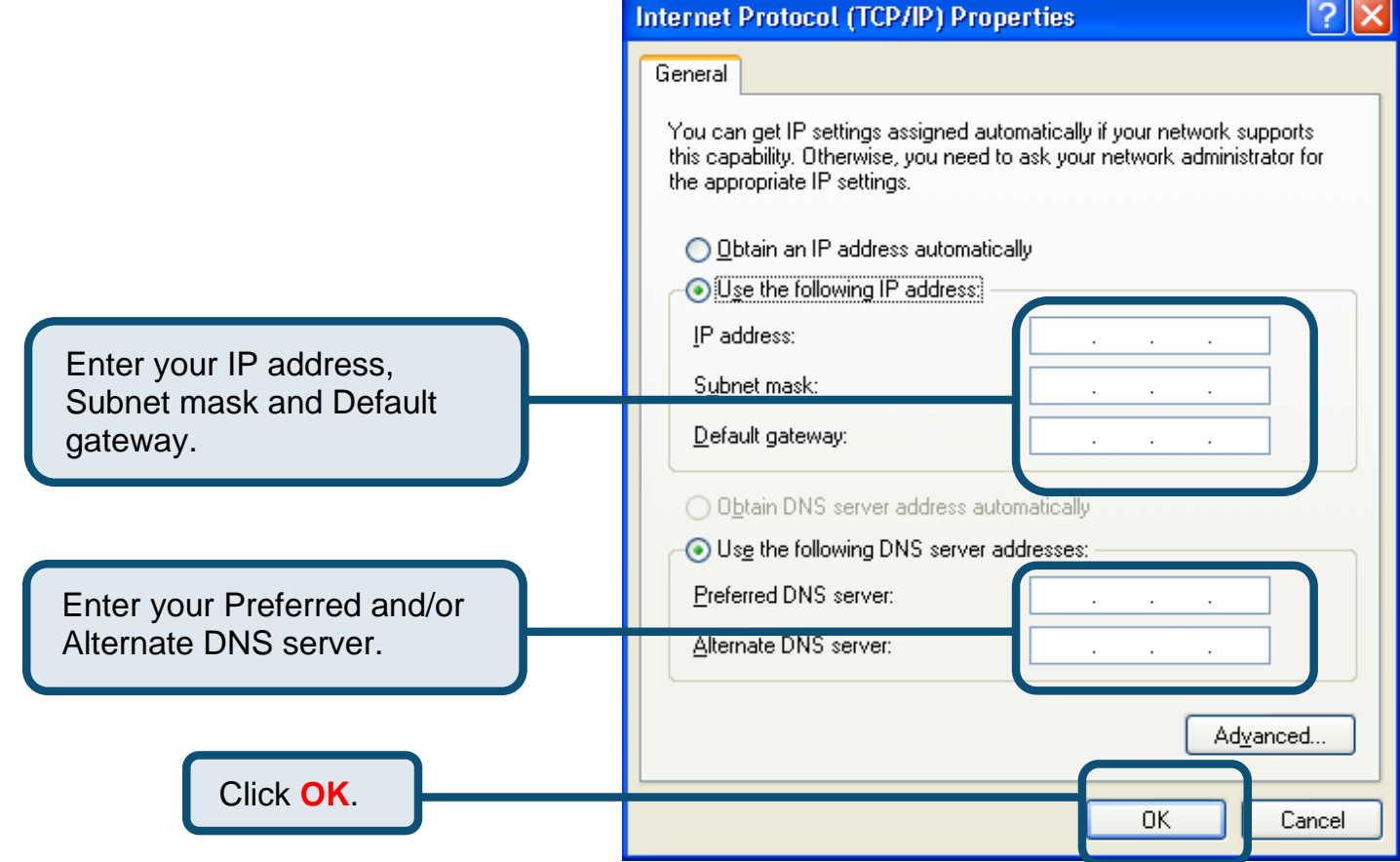

### **Dynamic IP**

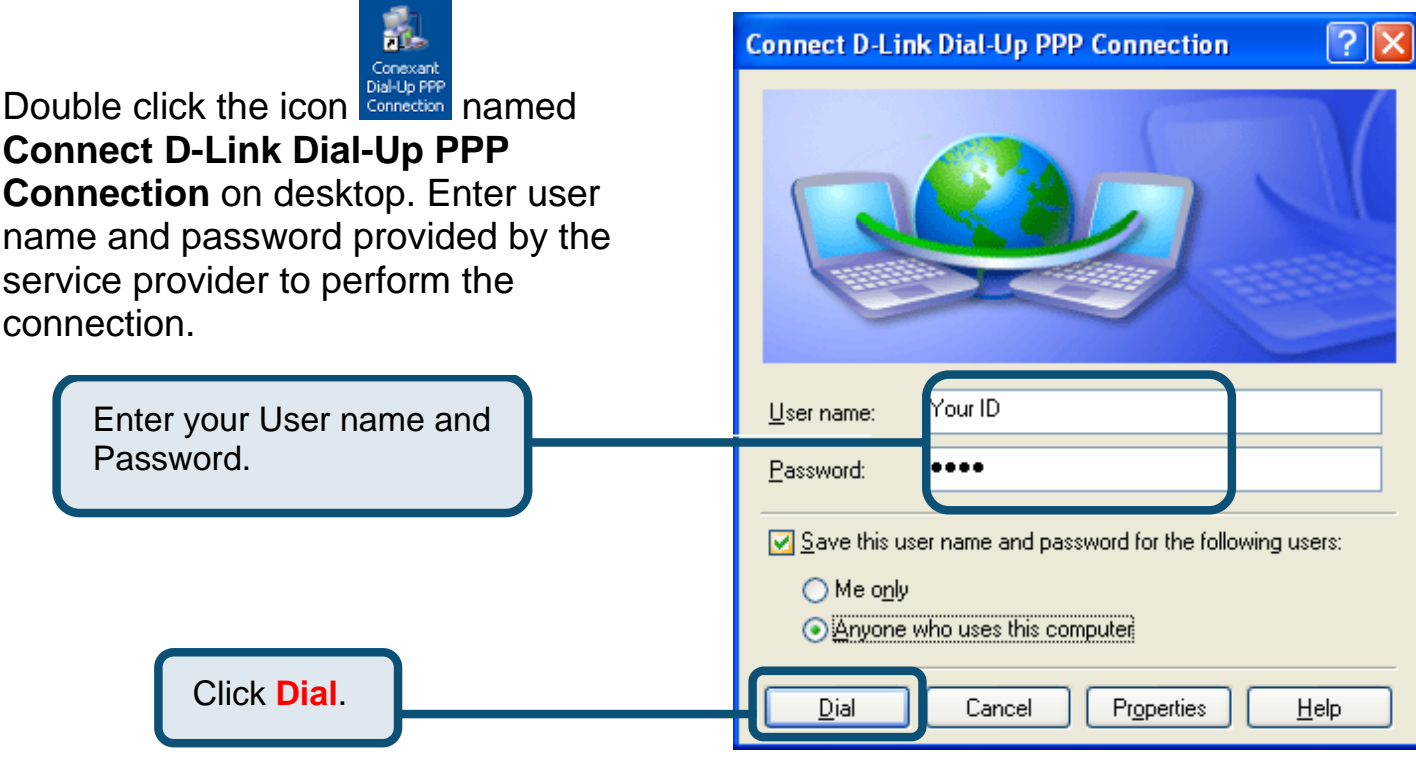

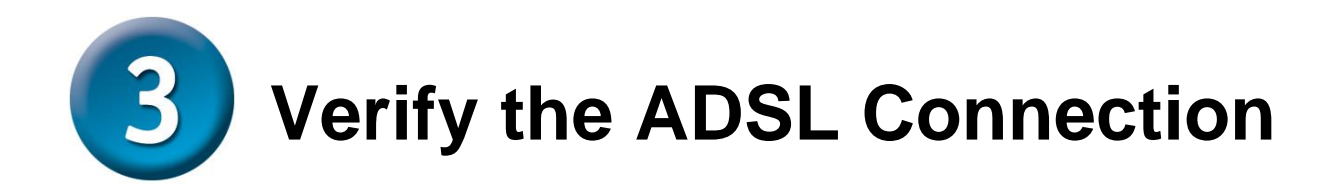

Before you continue to the final step, make sure that the ADSL connection has been established. This can be done easily using the Modem's ADSL connection monitoring feature described below.

### **Desktop Monitoring**

A new icon will appear in the System Tray of your desktop. These colored arrows will help you monitor the status of your ADSL connection. The table below summarizes how to interpret the icon indicator.

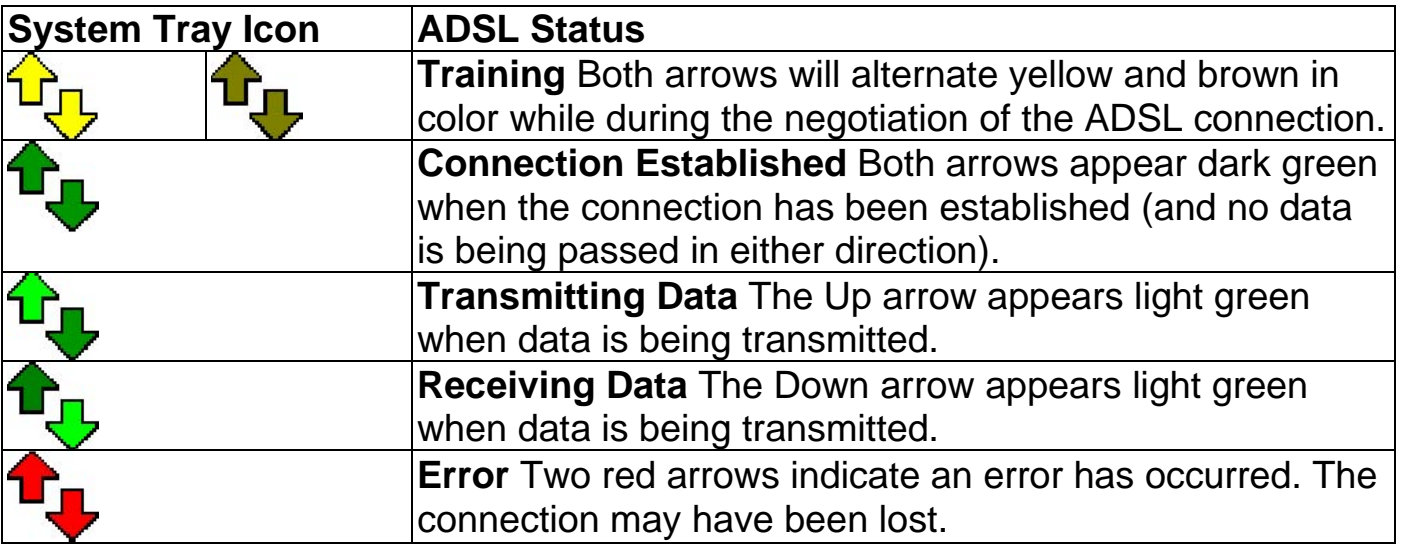

### **LED Indicators**

The other way to verify that the ADSL connection has been established is to view the ADSL Link indicator on the Modem. This LED will light up when the ADSL connection has been established. The other LED indicator on the front of the device, the Power LED will light up when the USB cable is inserted.

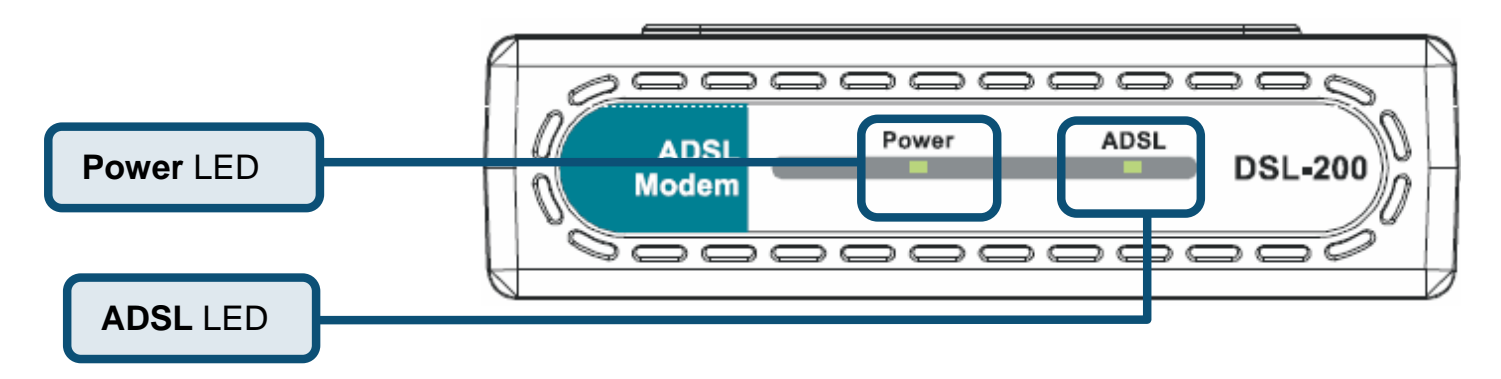

# **MEMO**

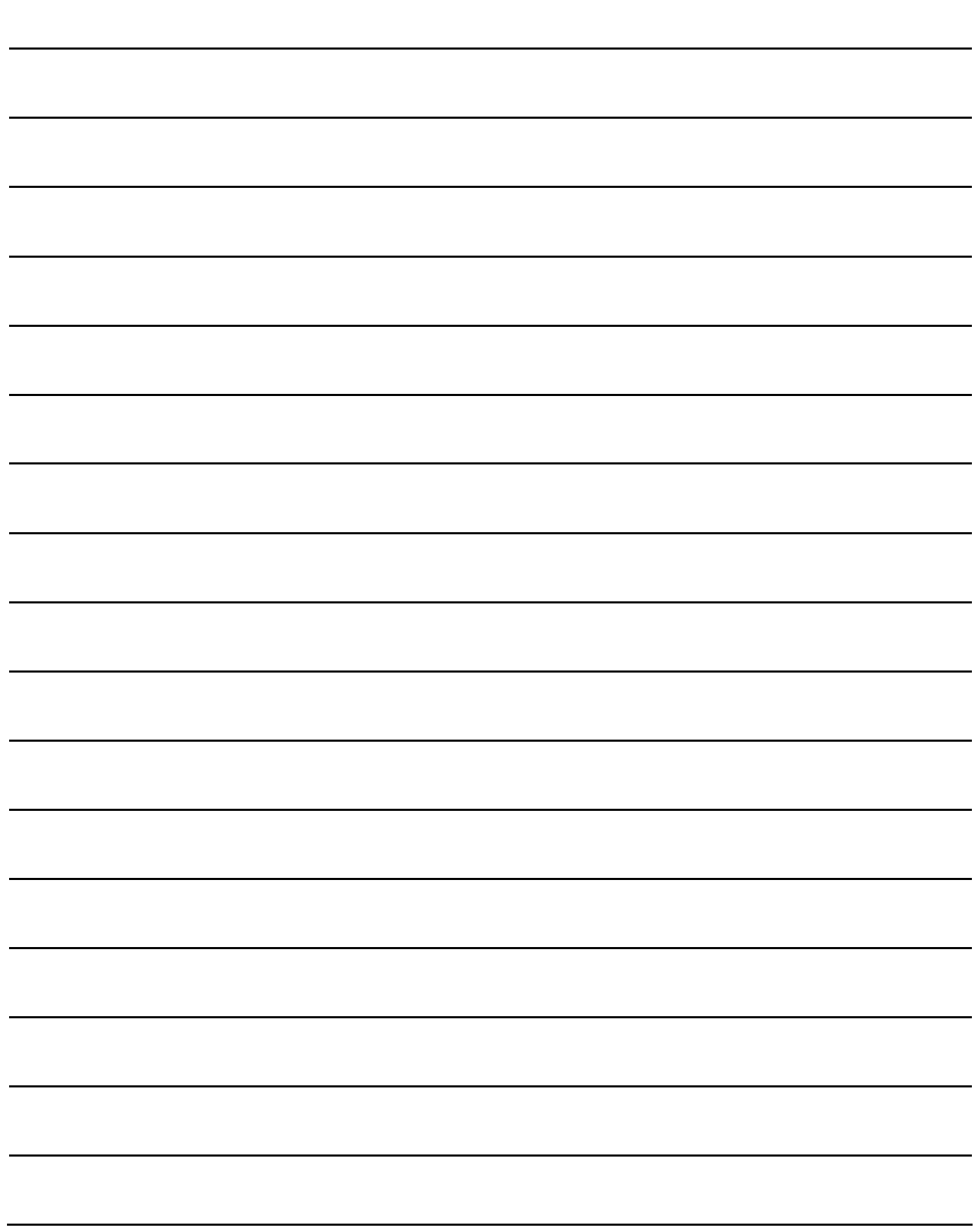

You can find software updates and user documentation on the D-Link website.

#### **Tech Support for customers within Australia:**

*D-Link Technical Support over the Telephone:* 1300-766-868 Monday to Friday 8:00am to 8:00pm EST Saturday 9:00am to 1:00pm EST

*D-Link Technical Support over the Internet:* http://www.dlink.com.au email:support@dlink.com.au

#### **Tech Support for customers within New Zealand:**

*D-Link Technical Support over the Telephone:*

0800-900-900 Monday to Friday 8:30am to 8:30pm Saturday 9:00am to 5:00pm

*D-Link Technical Support over the Internet:*

http://www.dlink.co.nz email:support@dlink.co.nz

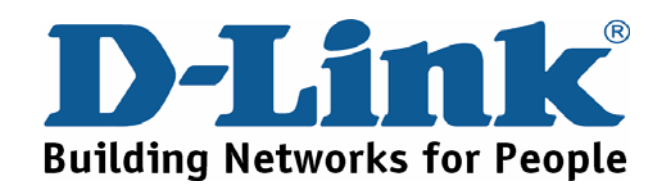

You can find software updates and user documentation on the D-I ink website.

#### **Tech Support for customers within South Eastern Asia and Korea:**

#### *D-Link South Eastern Asia and Korea Technical Support over the Telephone:*

+65-6895-5355 Monday to Friday 9:00am to 12:30pm, 2:00pm-6:00pm Singapore Time

*D-Link Technical Support over the Internet:* email:support@dlink.com.sg

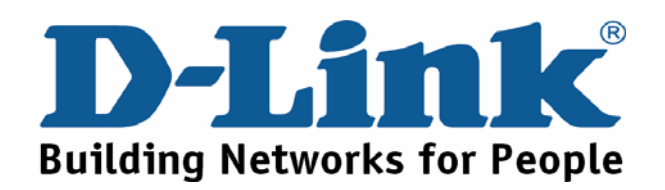

You can find software updates and user documentation on the D-Link website.

#### **Tech Support for customers within India**

#### *D-Link Technical Support over the Telephone:*

+91-22-26526741 +91-22-26526696 –ext 161 to 167 Monday to Friday 9:30AM to 7:00PM

#### *D-Link Technical Support over the Internet:* http://ww.dlink.co.in http://www.dlink.co.in/dlink/drivers/support.asp ftp://support.dlink.co.in email: techsupport@dlink.co.in

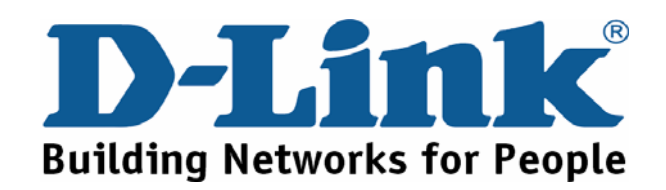

You can find software updates and user documentation on the D-Link website.

D-Link provides free technical support for customers for the duration of the warranty period on this product.

Customers can contact D-Link technical support through our web site or by phone.

#### **Tech Support for customers within Russia:**

*D-Link Technical Support over the Telephone:*  (095) 744-00-99 Monday to Friday 10:00am to 6:30pm

*D-Link Technical Support over the Internet*  http://www.dlink.ru email: support@dlink.ru

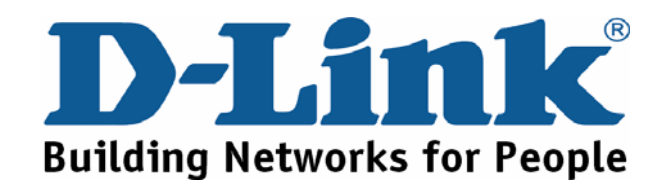

You can find software updates and user documentation on the D-Link website.

#### **Tech Support for customers within the U.A.E & North Africa:**

*D-Link Technical Support over the Telephone:* 

(971) 4-391-6480 (U.A.E) Sunday to Wednesday 9:00am to 6:00pm GMT+4 Thursday 9:00am to 1:00pm GMT+4 D-Link Middle East & North Africa

*D-Link Technical Support over the Internet:*  http://support.dlink-me.com email:support@dlink-me.com

#### **Tech Support for customers within Israel:**

*D-Link Technical Support over the Telephone:* (972) 9-9715701 Sunday to Thursday 9:00am to 5:00pm

*D-Link Technical Support over the Internet:* http://www.dlink.co.il/support/ e-mail: support@dlink.co.il

#### **Tech Support for customers within Turkey:**

*D-Link Technical Support over the Telephone:* (+90) 212-289 56 59 Monday to Friday 9:00am to 6:00pm

*D-Link Technical Support over the Internet:* http://www.dlink.com.tr e-mail: turkiye@dlink-me.com

#### **Tech Support for customers within Egypt:**

*D-Link Technical Support over the Telephone:* (202) 414-4295 Sunday to Thursday 9:00am to 5:00pm

*D-Link Technical Support over the Internet:*

http://support.dlink-me.com e-mail: amostafa@dlink-me.com

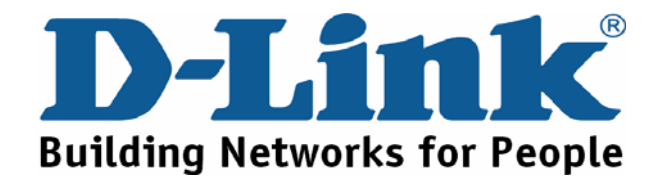

You can find software updates and user documentation on the D-Link website.

#### **Tech Support for customers within South Africa and Sub Sahara Region:**

*D-Link South Africa and Sub Sahara Technical Support over the Telephone:* 

+27-12-665-2165 08600 DLINK ( For South Africa only ) Monday to Friday 8:30am to 9:00pm South Africa Time

#### *D-Link Technical Support over the Internet:*

http://www.d-link.co.za email:support@d-link.co.za

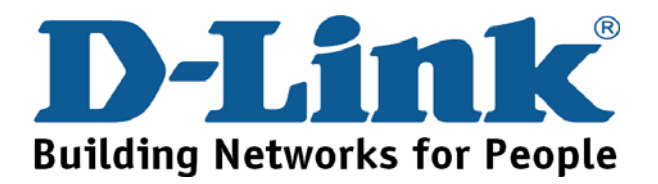

You can find updates and user documentation on the D-Link website

#### **Tech Support for Latin America customers:**

#### *D-Link Technical Support over the followings Telephones:*

*Argentina:* 0800-666 1442 Monday to Friday 09:00am to 22:00pm *Chile:* 800-214 422 Monday to Friday 08:00am to 21:00pm *Colombia:* 01800-700 1588 Monday to Friday 07:00am to 20:00pm *Ecuador:* 1800-777 711 Monday to Friday 07:00am to 20:00pm *El Salvador:* 800-6137 Monday to Friday 06:00am to 19:00pm *Guatemala:*1800-300 0017 Monday to Friday 06:00am to 19:00pm **Panama:** 0800-560 0193 Monday to Friday 07:00am to 20:00pm **Peru:** 0800-52049 Monday to Friday 07:00am to 20:00pm *Venezuela:* 0800-100 3470 Monday to Friday 08:00am to 21:00pm

#### *D-Link Technical Support over the Internet:*

www.dlinkla.com www.dlinklatinamerica.com email:support@dlink.cl

#### **Tech Support for customers within Brazil:**

*D-Link Technical Support over the Telephone:* 0800-7014104 Monday to Friday 8:30am to 18:30pm

*D-Link Technical Support over the Internet:* www.dlinkbrasil.com.br email:suporte@dlinkbrasil.com.br

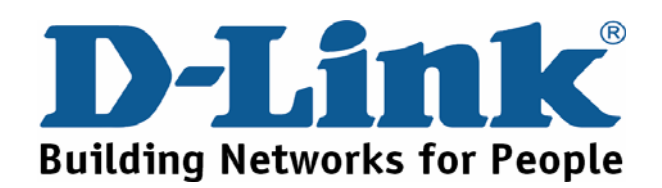